# L2+ Series

POE-GSF808M-130, POE-XGS802M-120, POE-XGS4804M-600, POE-XGF28M-130, SNMP-GSF8M SNMP-GSF12M, SNMP-XGF28M Web Manual

Ver. 2.0

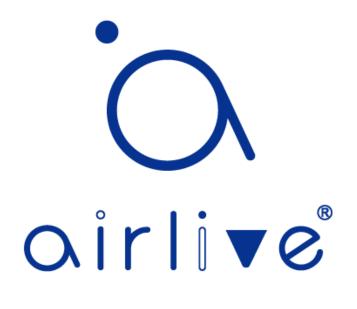

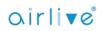

### TABLE OF CONTENTS

| 1. Introduction                                     | 5  |
|-----------------------------------------------------|----|
| 1.1 Product Introduction                            |    |
| 1.2 Feature                                         |    |
| 1.3 Overview                                        | 6  |
| 1.4 Web Management Login                            | 7  |
| 1.5 Web-based User Interface                        | 7  |
| 1.6 Main Menu                                       | 8  |
| 2.Network Management                                | 9  |
| 2.1 IP Configuration                                | 9  |
| 2.2 NTP Configuration                               |    |
| 2.3 Time zone                                       |    |
| 2.3 SNMP Configuration                              |    |
| 2.3.1 SNMP System Configuration                     |    |
| 2.3.2 SNMP Trap Configuration                       | 13 |
| 3.Port Configure                                    |    |
| 3.1 Port Configuration                              |    |
| 3.2 Link Aggregation                                |    |
| 3.2.1 Static Aggregation                            |    |
| 3.2.2 LACP Aggregation                              | 21 |
| 3.3 Port Mirroring                                  | 22 |
| 3.4 Thermal Protection Configuration                | 23 |
| 4.PoE Configuration (Only for PoE Supported models) | 24 |
| 4.1 PoE Setting                                     | 25 |
| 4.2 PoE Status                                      | 26 |
| 4.3 PoE Scheduling                                  | 27 |
| 5. Advanced Configure                               |    |
| 5.1 VLAN                                            |    |
| 5.2 Port Isolation                                  |    |
| 5.2.1 Port Group                                    |    |
| 5.2.2 Port Isolation                                |    |

# airlive

| 5     | .3 STP                                 | . 32 |
|-------|----------------------------------------|------|
|       | 5.3.1 STP Bridge Settings              | . 32 |
|       | 5.3.2MSTI Mapping                      | . 34 |
|       | 5.3.3 MSTI Priorities                  | . 35 |
|       | 5.3.4 STP Bridge Port                  | . 36 |
|       | 5.3.5 MSTI Ports                       | . 37 |
| 5     | .4 MAC Address Table                   | . 38 |
| 5     | .5 IGMP Snooping                       | . 39 |
|       | 5.5.1 Basic Configuration              | . 39 |
|       | 5.5.2 IGMP Snooping VLAN Configuration | . 40 |
|       | 5.5.3 Port Filtering Profile           | . 41 |
| 5     | .7 IPV6 MLD Snooping                   | . 43 |
| 5     | .8 ERPS                                | 45   |
| 5     | .9 LLDP                                | 47   |
| 5     | .10 Loop Protection                    | 48   |
| 6. Qo | S Configure                            | 49   |
| 6     | .1 QoS Port Classification             | 49   |
| 6     | .2 Port Policing                       | 50   |
| 6     | .3 Storm Control Configuration         | 51   |
| 7.Sec | urity Configure                        | 52   |
| 7     | .1 Password                            | 52   |
| 7     | .2 802.1X                              | . 52 |
| 7     | .3 DHCP Snooping                       | . 53 |
|       | 7.3.1 DHCP Overview                    | . 53 |
|       | 7.3.2 About DHCP Snooping              | . 54 |
|       | 7.3.3DHCP Snooping Configure           | . 55 |
| 7     | .4 IP&MAC Source Guard                 | . 56 |
|       | 7.4.1 Port Configuration               | . 56 |
|       | 7.4.2 Static Table                     | . 57 |
| 7     | .5 ARP Inspection                      | . 57 |
|       | 7.5.1 Port Configuration               | . 58 |
|       | 7.5.2 VLAN Configuration               | . 59 |
|       | 7.5.3 Static Table                     | . 60 |
| 7     | .6 ACL                                 | . 61 |

# **airli**▼e°

| 7.6.1 ACL Ports Configure               | 61 |
|-----------------------------------------|----|
| 7.6.2Rate Limiter Configuration         | 62 |
| 7.6.3 Access Control List Configuration | 63 |
| 8.Diagnostics                           | 63 |
| 8.1 Ping Test                           | 63 |
| 8.2 Cable Diagnostics                   | 64 |
| 8.3 CPU Load                            | 65 |
| 9.Maintenance                           | 66 |
| 9.1 Restart Device                      | 66 |
| 9.2 Factory Defaults                    | 66 |
| 9.3 Firmware Upgrade                    | 67 |
| 9.4Firmware Select                      | 67 |
| 9.5Firmware Select                      | 68 |
| 9.5.1 Download Configuration File       |    |
| 9.5.2 Upload Configuration File         | 68 |
| 9.5.3 Activate Configuration            | 69 |
| 9.5.4 Delete Configuration File         | 69 |
| Appendix 1 Term List                    | 70 |
| Appendix 2 FAQ                          | 71 |

# oirli**v**e®

# 1. Introduction

### **1.1 Product Introduction**

The AirLive L2+ Switch Series are high-end cost-effective smart rack style core L2+ switches. The series contains the following models, noted that the SNMP models do not support PoE. POE-GSF808M-130, POE-XGS802M-120, POE-XGS4804M-600, POE-XGF28M-130, SNMP-GSF8M, SNMP-GSF12M, SNMP-XGF28M. The increase of switching capacity enhances the data communication function, the series is suitable for large-scale network.

This series supports IPv4 / IPv6 double stack platform, and supports a variety of senior management functions, including POE (Only for PoE Models), MAC Table, VLANs, Port Isolation, Loop Protection, IGMP Snooping, MLD Snooping, ERPS, DHCP client, DHCP Snooping, STP/RSTP/MSTP, 802.1 x, QoS, port mirror, LLDP, static routing and NTP etc. 128 static routing and basic QINQ, to provide users with the perfect solution; At the same time the whole series supports SNMP v1 / v2, v3 (Simple Network Management Protocol), CLI command line, Web net tube, TELNET mode of Management, make equipment Management more convenient, at the same time, with the ACL control function, attack prevention function, make the Management more safety.

The series complies with FCC and CE standards, and support channel ac power input, the environment temperature range of - 10 °C to 50 °C, also it can satisfy the requirements of the various site and provide reliable, economical solution.

### 1.2 Feature

> IEEE802.3, IEEE802.3u, IEEE802.3ab, IEEE802.3z, IEEE802.3ae

POE-GSF808M-130: 8 \* 10/100/1000Base-T(X) PoE ports + 8 \* gigabit fiber ports

POE-XGS802M-120: 8 \* 10/100/1000Base-T(X) PoE ports + 2 \* 10G SFP+ fiber ports

POE-XGS4804M-600: 48 \* 10/100/1000Base-T(X) PoE ports + 4 \* 10G SFP+ fiber ports

POE-XGF28M-130: 8 \* 10/100/1000Base-T(X) PoE ports + 24 \* gigabit fiber ports + 4 \* 10G SFP+ fiber ports

SNMP-GSF8M: 8 \* 10/100/1000Base-T(X) ports + 8 \* gigabit fiber ports

SNMP-GSF12M: 2 \* 10/100/1000Base-T(X) ports + 12 \* gigabit fiber ports

SNMP-XGF28M: 8 \* 10/100/1000Base-T(X) ports + 24 \* gigabit fiber ports + 4 \* 10G SFP+ fiber ports

- Support V-Ring looped redundancy technology. Self-healing time for looped network is less than 20 ms
- > Support PoE management, POE load timing restart and on-off.
- > Support IGMP Snooping, Static multicast filtering, MLD Snooping filtering
- > Support DHCP Snooping, protect from ARP attack, attack of illegal DHCP server access
- > Support NTP, easy for real-time synchronization of network time
- Support SNMP v1/v2/v3
- Support LLDP
- Support ACL, enhance the flexibility and safety of network management

- Support QoS, enhance the stability of network
- > Support port mirror, convenient for online debug
- > Support cable testing, convenient for the examining cable length in a project
- Support STP/RSTP/MSTP, enhance the stability of network
- Support IEEE802.1Q VLAN, IEEE802.1ad QINQ
- Support 802.1x authentication to port and MAC
- Support static routing L3 switching technology
- Operation temperature range: -10°C ~ 50°C
- Storage temperature range: -40°C ~ 85°C
- Rack installation

### 1.3 Overview

Thank you for purchasing our managed switch series, whose software functions can be managed, configured, and monitored via embedded Web-based (HTML) interface. By a standard browser, you can manage switch at any remote site in the network. Browser as a universal access tool, uses the HTTP protocol to communicate with switch directly.

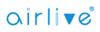

### 1.4 Web Management Login

Open installed web browser on your PC, input the switch's IP address like http://xxx.xxx.xxx, then open that URL to login web management.

Note: IP address of switch is 192.168.0.1 by default. So please input http://192.168.0.1 in browser.

When the login window appears, please enter the default username "admin" with password "admin". Then click OK to login.

| Sign in to | access this site                                                    |         |        |
|------------|---------------------------------------------------------------------|---------|--------|
|            | n required by http://192.168.0.1<br>tion to this site is not secure |         |        |
| Username   |                                                                     |         |        |
| Password   |                                                                     |         |        |
|            |                                                                     | Sign in | Cancel |

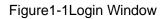

Default Username: admin **Default Password: admin** 

### 1.5 Web-based User Interface

After entering the username and password, the main screen appears as following Figure1-2.

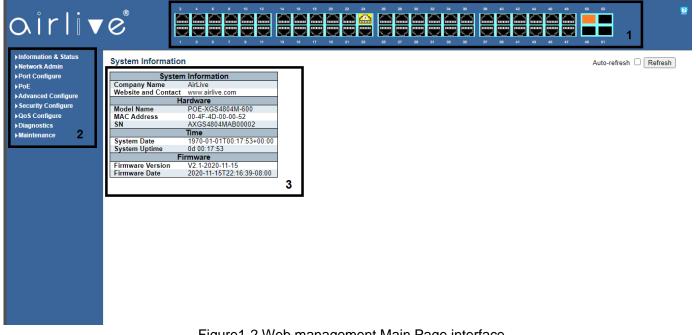

Figure1-2 Web management Main Page interface

This Main Page interface includes mainly 3 parts. Here is description:

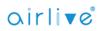

| Part   | Description                                                                          |
|--------|--------------------------------------------------------------------------------------|
| Part 1 | Panel display; Port indicators, including PoE and Link working status; Help document |
| Part 2 | The Main Menu, lets you access all the commands and statistics                       |
| Part 3 | Main Screen, showing configuration details                                           |

The Web agent displays an image of the Managed Switch's ports. Different colors mean different states, they are illustrated as follows:

Yellow: 100Mbps linked, Orange: 1000Mbps linked, Black: No link

### 1.6 Main Menu

Using the onboard Web agent, you can define system parameters, manage, and control the Managed Switch, and all its ports, or monitor network conditions. Via the Web-Management, the administrator can set up the Managed Switch by selecting the functions those listed in the Main Menu. Following is short description:

Information & Status - Users can check switch information and working status under this menu. Network Admin - Users can check and configure related features of network under this menu. Port Configure - Users can check and configure specification of ports under this menu.

**PoE** - Users can check and configure related features of Power-over-Ethernet (PoE) under this menu. (Only for PoE supported models)

Advanced Configure - Users can check and configure L2 advanced features under this menu. Security Configure - Users can check and configure security features of the switch under this menu.

**QoS Configure** - Users can check and configure QoS features of the switch under this menu. **Diagnostics** - Users can check and configure Diagnostics features of the switch under this menu. **Maintenance** - Users can check and configure Maintenance information and features under this menu.

# 2.Network Management

# 2.1 IP Configuration

Note: IP address of switch is 192.168.0.1 by default, and the default subnet mask is 255.255.255.0(24)

Click "Network Admin">"IP", the screen will appear as following:

| <ul> <li>Information &amp; Status</li> <li>Network Admin</li> <li>IP</li> <li>NTP</li> <li>Timezone</li> <li>SSMP</li> <li>SysLog</li> </ul> | Admin<br>Mode Host T<br>DNS Server<br>DNS Proxy<br>P<br>Mode Host T<br>Host erver<br>Router<br>DNS Proxy<br>Router<br>Host Host T<br>Host Erver<br>Router<br>DNS Proxy |                       |              |             |            |             |
|----------------------------------------------------------------------------------------------------|----------------------------------------------------------------------------------------------------|-----------------------|--------------|-------------|------------|-------------|
| ▶Port Configure                                                                                                    |                                                                                                    | IPv4 DHCP             | IPv4         |             | IPv6       |             |
| ▶PoE                                                                                                    | Delete VLAN Enable F                                                                                                    | allback Current Lease | Address      | Mack Longth | Address    | Mack Longth |
| Advanced Configure                                                                                                    | 1 0                                                                                                    |                       | 192.168.2.2  |             | 2001 : : 1 | 64          |
| Security Configure                                                                                                    |                                                                                                    |                       |              |             |            |             |
| ▶QoS Configure                                                                                                    | Add Interface                                                                                                    |                       |              |             |            |             |
| Diagnostics                                                                                                    |                                                                                                    |                       |              |             |            |             |
| ▶Maintenance                                                                                                    | IP Routes                                                                                                    |                       |              |             | _          |             |
|                                                                                                    | Delete Network                                                                                                    | Mask Length Gate      | eway Next Ho | p VLAN      |            |             |
|                                                                                                    | Delete 0.0.0.0                                                                                                    | 0 192.168.2.1         |              |             |            |             |
|                                                                                                    |                                                                                                    |                       |              |             |            |             |
|                                                                                                    | Add Route                                                                                                    |                       |              |             |            |             |
|                                                                                                    | Save Reset                                                                                                    |                       |              |             |            |             |

Figure 2-1 IP Configuration Screen

Following is description detail about IP configuration:

| Name      | Description                                                                                                    |
|-----------|----------------------------------------------------------------------------------------------------|
| Port Name | Display system's port name                                                                                                    |
| VLAN      | VLAN for access and management of switch                                                                                                    |
| IPv4 DHCP | <ul> <li>If enable, it means that VLAN port start IPv4 DHCP client, to dynamically get IPv4 addresses of the switch. Otherwise, it will use switch's static IP configuration.</li> <li>Fallback (Seconds) means the waiting time for switch to get dynamic IP address via DHCP. The value of "0" here means never over the time.</li> <li>Current Lease, means the IP address get from DHCP</li> </ul> |
| IPv4      | <ul> <li>Address: static IPv4 address entered by user.</li> <li>Mask Length: static IPv4subnetmask entered by user.</li> </ul>                                                                                                    |
| IPv6      | <ul> <li>IP Address, Users can input the static IPv6 address</li> <li>IP Mask, Users can input the static IPv6 subnet mask</li> </ul>                                                                                                    |
| IP Routes | <ul> <li>Destination, Users can input the IPv4 address of destination</li> <li>IP Mask, Users can static IPv4 subnet mask</li> <li>Next address, Users can input next IPv4 address</li> </ul>                                                                                                    |

Click "Add Interface" to create a new management for VLAN and IP address. Click "Save" to save settings.

Note: The switch only created VLAN1 by default. If user needs to use other VLAN for switch management, please first add VLAN in the VLAN module, and add the relevant port to the VLAN.

### 2.2 NTP Configuration

NTP is an acronym for Simple Network Time Protocol, a network protocol for synchronizing the clocks of computer systems. You can specify NTP Servers and set GMT Time zone. The NTP Configuration screens will appear after you click "Network Admin">"NTP".

| ►Information & Status<br>►Network Admin | NTP Configuration |           |  |
|-----------------------------------------|-------------------|-----------|--|
| • IP                                    | Mode              | Enabled • |  |
| • NTP                                   | Server 1          |           |  |
| ■ Timezone<br>▶SNMP                     | Server 2          |           |  |
| <ul> <li>SysLog</li> </ul>              | Server 3          |           |  |
| ▶Port Configure                         | Server 4          |           |  |
| ▶PoE                                    | Server 5          |           |  |
| ►Advanced Configure ►Security Configure | Save              | eset      |  |

Figure 2-2 NTP Setting Screen

Configuration object and description is:

| Object    | Description                                                                                                    |
|-----------|----------------------------------------------------------------------------------------------------|
|           | Click drop-down menu to select "Enabled" or "Disabled "NTP.                                                                                                    |
| Mode      | Enabled: Enable NTP mode operation. When enabling NTP mode operation, the agent forwards, and transfers NTP messages between the clients and the server when they are not on the same subnet domain. Disabled: Disable NTP mode operation. |
| NTP Sever | After input NTP server IP address, NTP information will be get from that server.                                                                                                    |

After configuration was set, please click "Save" to save the setting.

### 2.3 Time zone

Time zone is to set the time of the switch, users can set the time according to their locations. You can get into the time zone through "Network admin" > "Time zone", as below figure 2-3

| ►Information & Status ▼Network Admin | System Information Configuration |     |
|--------------------------------------|----------------------------------|-----|
| • IP                                 | System Timezone Offset (minutes) | 480 |
| • NTP                                |                                  | —   |
| ■ Timezone<br>▶SNMP                  | Save Reset                       |     |
| <ul> <li>SysLog</li> </ul>           |                                  |     |

# oirli**v**e®

### Figure 2-3 NTP Setting

### Configuration instructions

| ltem                                  | Instruction    |
|---------------------------------------|----------------|
| Time zone setting                     | Input the time |
| Click "save" to enable your settings. |                |

2.3 SNMP Configuration

Simple Network Management Protocol (SNMP) is an application layer protocol that facilitates the exchange of management information between network devices. It is part of the Transmission Control Protocol/Internet Protocol (TCP/IP) protocol suite. SNMP enables network administrators to manage network performance, find and solve network problems, and plan for network growth.

This switch support SNMPv1, v2c, v3. Different versions of SNMP provide different security level for management stations and network devices.

In SNMP's v1 and v2c, it uses the "Community String" for user authentication. That string is similar to the password function. SNMP application of remote user and SNMP of the Switch must use the same community string. SNMP packets of any unauthorized sites will be ignored (discarded).

"Community String" by default for switch's SNMPv1 and v2c access management is:

- 1. public allow authentication management station to read MIB objects.
- 2. private allow authentication management station to read, write and edit MIB objects.

#### Trap

Used by the agent to asynchronously inform the NMS of some event. These events may be very serious, such as reboot (someone accidentally turned off switch), or just general information, such as port status change. In these cases, switch create trap information and send then to receiver or network admin. Typical trap includes authentication failure, networking changes and cold/hot start trap.

#### MIB

A MIB is a collection of managed objects residing in a virtual information store. Collections of related managed objects are defined in specific MIB modules. Switch uses standard MIB-II information management module. So, MIB object value can be read by any SNMP web-managed software.

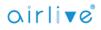

### 2.3.1 SNMP System Configuration

You can enable or disable the SNMP System Configuration. Its screen will appear after you click "Network Admin">"SNMP">"System"

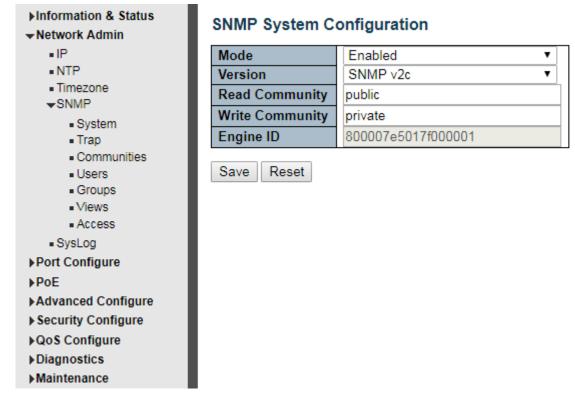

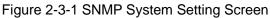

Configuration object and description is:

| Object          | Description                                                                     |
|-----------------|---------------------------------------------------------------------------------|
| Mode            | Enabled or Disable SNMP function                                                |
| Version         | Click drop-down menu to select SNMP v2c or SNMP v1 version                      |
| Read Community  | Public: allow authentication management station to read MIB objects             |
| Write Community | Private: allow authentication management station to read and write MIB objects. |

### oirli**v**e®

### 2.3.2 SNMP Trap Configuration

User can enable or disable SNMP Trap function and set configuration. Click "Network Admin">"SNMP">"Trap", then this screen will show as:

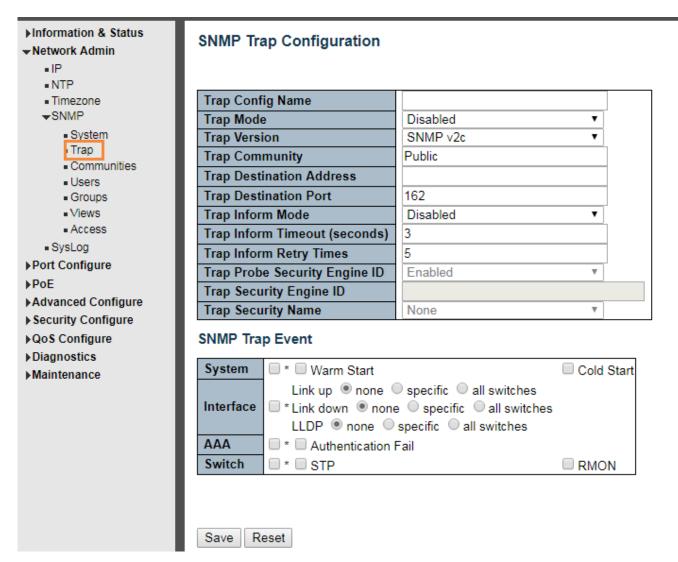

Figure 2-3-2

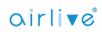

### 2.4.3 Communities

Users can set the new community name through "Network admin" > "SNMP" > "Communities", as below figure 2-4-3

| •IP                                                                                                    | Delete  | Community  | Source IP | Source Mask |
|----------------------------------------------------------------------------------------------------|---------|------------|-----------|-------------|
| NTP                                                                                                    |         | public     | 0.0.0     | 0.0.0.0     |
| ■ Timezone                                                                                                    |         | private    | 0.0.0.0   | 0.0.0.0     |
| <ul> <li>System</li> <li>Trap</li> <li><u>Communities</u></li> <li>Users</li> <li>Groups</li> <li>Views</li> <li>Access</li> <li>SysLog</li> </ul> | Add New | Entry Save | Reset     |             |

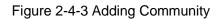

### **Configuration Instruction**

| Item        | Instruction                         |
|-------------|-------------------------------------|
| Community   | Input the name of the new community |
| Source IP   | Input IPv4 source address           |
| Source Mask | Input IPv4 subnet mask              |

Click "Save" to enable your settings.

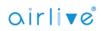

### 2.4.4 Users

SNMP v3 is using USM (User-Based Security Model) authentication mechanism. The administrator can set authentication and Encryption function. The authentication is verifying the validity of a message sender and to avoid illegal user access. Encryption is for encrypting the communication between NMS and Agents to be bugged. Adopting above two functions, it provides greater security for communication between NMS and Agent.

Users can set a SNMP v3 account and Encrypt Mode. Click "Network Admin" > "SNMP" > "Users", as below:

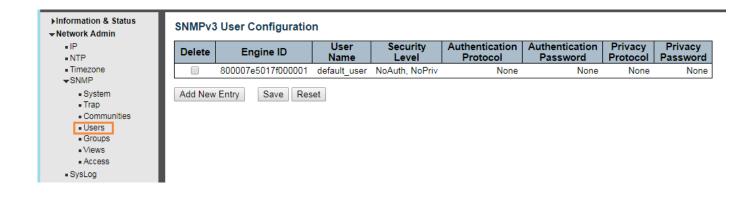

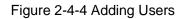

### Configuration Instruction:

| Object                  | Instruction                                                                                       |
|-------------------------|---------------------------------------------------------------------------------------------------|
| Engine ID               | Default Value 800007e5017f000001. The switch default value is recommended                         |
| Username                | Input the new account name of SNMPv3                                                              |
| Security Level          | Three Encrypt Modes, NoAuth, NoPriv, Auth, NoPriv, Auth, Priv, choosing by dropping down the menu |
| Authentication Protocol | Choose for MD5 and SHA                                                                            |
| Authentication Password | Input the encrypted password                                                                      |
| Privacy Protocol        | Choose for DES and AES                                                                            |
| Privacy Password        | Input the encrypted password                                                                      |

Click "Save" to enable your settings.

### oirli**v**e°

### 2.4.5 Views

Users can set the visit view of SNMPv3. Click "Network Admin" > "SNMP" > "View". As below:

| ►Information & Status ▼Network Admin | SNMPv3 View Configuration |                |             |  |  |
|--------------------------------------|---------------------------|----------------|-------------|--|--|
| •IP                                  | Delete View Name          | View Type      | OID Subtree |  |  |
| NTP                                  | default_view              | included 🔻     | .1          |  |  |
| <ul> <li>Timezone</li> </ul>         |                           |                |             |  |  |
|                                      | Add New Entry Save        | e Reset        |             |  |  |
| <ul> <li>System</li> </ul>           |                           |                |             |  |  |
| <ul> <li>Trap</li> </ul>             |                           |                |             |  |  |
| <ul> <li>Communities</li> </ul>      |                           |                |             |  |  |
| <ul> <li>Users</li> </ul>            |                           |                |             |  |  |
| <ul> <li>Groups</li> </ul>           |                           |                |             |  |  |
| <ul> <li>Views</li> </ul>            |                           |                |             |  |  |
| <ul> <li>Access</li> </ul>           |                           |                |             |  |  |
| <ul> <li>SysLog</li> </ul>           |                           |                |             |  |  |
|                                      | Figure 2-4-5 SNMPV        | '3 Adding View | /S          |  |  |

### Configuration Instruction

| Object      | Instruction                      |
|-------------|----------------------------------|
| Views Name  | Input the name of Views          |
| Views Type  | Choose for included and excluded |
| OID Subtree | Input OID subtree, such as 1.2   |

Click "Saving" to enable your settings.

### 2.4.6 Access

Uses can set an Access to load a built Views. Click "Network Admin" > "SNMP" > "Access", as below:

| IP                                                                                                    | Delete  | Group Name       | Security Model | Security Level | Read View Name        | Write View Nan |
|----------------------------------------------------------------------------------------------------|---------|------------------|----------------|----------------|-----------------------|----------------|
| NTP                                                                                                    |         | default_ro_group | any            | NoAuth, NoPriv | default_view <b>v</b> | None           |
| 时区设置                                                                                                    |         | default_rw_group | any            | NoAuth, NoPriv | default_view ▼        | default_view   |
| SNMP                                                                                                    |         | v3 rw group      | usm            | Auth, Priv     | v3 view 🔻             | v3 view        |
| <ul> <li>Trap事件</li> <li>Communities</li> <li>Users</li> <li>Groups</li> <li>Views</li> <li>Access</li> <li>日志</li> </ul> | Add New | Entry Save       | Reset          |                |                       |                |

Figure 2-4-6 SNMPv3 Access Load Setting

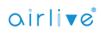

### **Configuration Instruction**

| Object          | Instruction                                                                                       |
|-----------------|---------------------------------------------------------------------------------------------------|
| Group Name      | Input the name of group                                                                           |
| Security Model  | Choose for any v1 v2c usm                                                                         |
| Security Level  | Three Encrypt Modes, NoAuth, NoPriv, Auth, NoPriv, Auth, Priv, choosing by dropping down the menu |
| Read View Name  | Chose the built views                                                                             |
| Write View Name | Chose the built views                                                                             |

Click "Save" to enable your settings.

### 2.4.7 Groups

Users can set Groups to load built Users and Access. Click "Network Admin" > "SNMP" > "Groups", as below

| ►Information & Status                                                                           | SNMPv3  | SNMPv3 Group Configuration |               |                  |  |  |  |  |  |  |
|-------------------------------------------------------------------------------------------------|---------|----------------------------|---------------|------------------|--|--|--|--|--|--|
| •IP                                                                                             | Delete  | Security Model             | Security Name | Group Name       |  |  |  |  |  |  |
| NTP                                                                                             |         | v1                         | public        | default_ro_group |  |  |  |  |  |  |
| ■ Timezone<br>▼SNMP                                                                             |         | v1                         | private       | default_rw_group |  |  |  |  |  |  |
| System                                                                                          |         | v2c                        | public        | default_ro_group |  |  |  |  |  |  |
| <ul> <li>Trap</li> </ul>                                                                        |         | v2c                        | private       | default_rw_group |  |  |  |  |  |  |
| <ul> <li>Communities</li> </ul>                                                                 |         | usm                        | default_user  | default_rw_group |  |  |  |  |  |  |
| <ul> <li>Users</li> <li><u>Groups</u></li> <li>Views</li> <li>Access</li> <li>SysLog</li> </ul> | Add New | Entry Save                 | Reset         |                  |  |  |  |  |  |  |

### Figure 2-4-7 SNMPV3 Groups Load Setting

#### **Configuration Instruction**

| Object         | Instruction                                                                                   |
|----------------|-----------------------------------------------------------------------------------------------|
| Security Model | Choose for v1 v2c usm                                                                         |
| Security Name  | Choose the built account name. For built team name under v1 v2c, built account name under usm |
| Group Name     | Input built group name                                                                        |

Click "Save" to enable settings.

**2.4 System Log Configuration** User can configure switch's system log, via following screen after click "Network Admin">"Syslog"

| ►Information & Status ►Network Admin | System Log Configuration |            |  |  |  |
|--------------------------------------|--------------------------|------------|--|--|--|
| • IP                                 | Server Mode              | Disabled 🔹 |  |  |  |
| • NTP                                | Server Address           |            |  |  |  |
| ■ Timezone<br>▶SNMP                  | Syslog Level             | Info 🔻     |  |  |  |
| ■ SysLog                             | Save Reset               |            |  |  |  |

Figure2-4System Log Configuration Screen

Configuration object and description is:

| Object         | Description                                                                                                    |
|----------------|----------------------------------------------------------------------------------------------------|
| Server Mode    | Enabled or Disable SNMP System Log function. If "Enable" is selected, switch will send System Log to defined server.                     |
| Server Address | Defined server IP address                                                                                                    |
| Syslog Level   | To define level of System Log, including:<br>Info: Information, warnings, and errors.<br>Warning: warnings and errors.<br>Error: errors. |

# **3.Port Configure**

# **3.1 Port Configuration**

This page is for configuring port specifications of the switch. After click "Port Configure">"Ports", this screen will appear as:

| ▼Port Configure Port          |     | Port Link Speed |         | Flow Control |    |            | Maximum    | Excessive  |            |                |
|-------------------------------|-----|-----------------|---------|--------------|----|------------|------------|------------|------------|----------------|
| Ports                         | For |                 | Current | Configur     | ed | Current Rx | Current Tx | Configured | Frame Size | Collision Mode |
| ► Aggregation                 | *   |                 |         | $\diamond$   | ~  |            | •          |            | 9600       | <              |
| <ul> <li>Mirroring</li> </ul> | 1   | ۲               | Down    | Auto         | ~  | x          | ×          |            | 9600       | Discard 🗸      |
| Thermal Protection            | 2   |                 | 100fdx  | Auto         | ~  | ×          | ×          |            | 9600       | Discard 🗸      |
| Green Ethernet                | 3   |                 | Down    | Auto         | ~  | ×          | ×          |            | 9600       | Discard 🗸      |

Figure 3-1Port Configure Screen

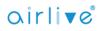

Configuration object and description is:

| Object                | Description                                                                                                    |
|-----------------------|----------------------------------------------------------------------------------------------------|
| Link                  | Red color means Link Down, green color means Link Up                                                                                                    |
| Speed                 | Select the port speed and full / half duplex mode.<br>"Disabled" means that port is disabled.<br>"Auto" meaning in full-duplex (FDX) or half-duplex mode (HDX) (1000mbps always in<br>full-duplex mode) auto negotiate among 10,100,1000Mbps devices. "Auto" setting<br>allows the port to automatically determine the fastest settings for the device<br>connected, and to apply these settings.<br>"1000-X_AMS" means that port is Ethernet/Optical combo port, and optical port is<br>prioritized.<br>Other options are10M HDX, 10M FDX, 100M HDX, 100M FDX, 1000-X. |
| Flow Control          | It is a flow control mechanism for a variety of port configurations. Full-duplex ports use 802.3x flow control, half-duplex ports use backpressure flow control. It is disabled by default.<br>Check to enable flow control.                                                                                                    |
| Maximum Frame<br>Size | It is used to set the maximum frame size for Ethernet. The default setting is 9600, which is to support Jumbo frames.                                                                                                    |

Click "Save" to store and active settings.

# 3.2 Link Aggregation

Users can set up multiple links among multiple switches. Link Aggregation is a method that tie some physical ports together as one logic port, to enlarge bandwidth. This switch supports up to 13 groups Link Aggregation, 2 to 8 port as one group.

Note: If any port in the link aggregation group is disconnected, data packet that sent to disconnected port will share load with other connected port in this aggregation group.

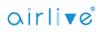

### 3.2.1 Static Aggregation

In this page, user can configure static aggregation of switch's ports. After clicking the menu "Port Configure">"Aggregation">"Static", followed window will appear for making static aggregation settings.

| Information & Status             | Aggregati              | on N       | lod         | e C            | onf                 | ïguı        | ratio      | on         |            |            |            |     |            |     |            |    |    |    |    |            |    |    |          |    |             |   |
|----------------------------------|------------------------|------------|-------------|----------------|---------------------|-------------|------------|------------|------------|------------|------------|-----|------------|-----|------------|----|----|----|----|------------|----|----|----------|----|-------------|---|
| Network Admin                    |                        | -          |             |                |                     | -           |            |            |            |            |            |     |            |     |            |    |    |    |    |            |    |    |          |    |             |   |
| ▼Port Configure                  | Hash Cod<br>Source MAC |            |             | ibut           |                     |             |            |            |            |            |            |     |            |     |            |    |    |    |    |            |    |    |          |    |             |   |
| Ports                            | Destination N          |            |             | ess            | <ul><li>✓</li></ul> |             |            |            |            |            |            |     |            |     |            |    |    |    |    |            |    |    |          |    |             |   |
| ✓Aggregation                     | IP Address             |            |             |                |                     |             |            |            |            |            |            |     |            |     |            |    |    |    |    |            |    |    |          |    |             |   |
| Static                           | TCP/UDP Po             | rt Nu      | mbe         | r              | <b>~</b>            |             |            |            |            |            |            |     |            |     |            |    |    |    |    |            |    |    |          |    |             |   |
| LACP                             |                        |            |             |                |                     | _           |            |            |            |            |            |     |            |     |            |    |    |    |    |            |    |    |          |    |             |   |
| Mirroring     Thermal Protection | Aggregati              | on G       | iro         | JD (           | Con                 | figu        | irati      | ion        |            |            |            |     |            |     |            |    |    |    |    |            |    |    |          |    |             |   |
| Green Ethernet                   |                        |            |             |                |                     |             |            | _          | _          | _          |            | Dor | + N/L      | aml | ber        | -  | _  | _  | _  | _          | _  | _  | _        | _  |             |   |
| ▶PoE                             | Group ID               | 1          | 2           | 3 4            | 4 5                 | 6           | 7          | 8          | 9          | 10         |            |     |            |     | 15         |    | 17 | 18 | 19 | 20         | 21 | 22 | 23       | 24 | 25 2        | 6 |
| Advanced Configure               | Normal                 |            |             | •              |                     |             | •          | •          | •          | •          | •          | •   | •          | •   | •          | •• | •  | •  | •  | •          | •  | •  | <u>.</u> | -  | 0 0         | - |
| -                                | 1                      | ŏ          | $\tilde{0}$ | $\overline{0}$ |                     | $\tilde{0}$ | õ          | ŏ          | õ          | õ          | ŏ          | õ   | Õ          | ŏ   | õ          | õ  | õ  | ŏ  | ŏ  | õ          | õ  | õ  | ŏ        | ŏ  | $\tilde{0}$ | 5 |
| Security Configure               | 2                      | 0          | 0           | 0 0            |                     |             | 0          | Õ          | Õ          | Õ          | Õ          | 0   | 0          | Õ   | Õ          | Õ  | Õ  | Õ  | Õ  | Õ          | Õ  | Õ  | Õ        | õ  | 00          |   |
| QoS Configure                    | 3                      | 0          | 0           | 0 0            |                     | 0           | $\bigcirc$ | 0          | 0          | $\bigcirc$ | 0          | 0   | 0          | 0   | $\bigcirc$ | 0  | 0  | 0  | 0  | $\bigcirc$ | 0  | 0  | 0        | 0  | 00          | 5 |
| Diagnostics                      | 4                      | 0          | 0           | 0 0            |                     | 0           | $\circ$    | 0          | 0          | 0          | 0          | 0   | 0          | 0   | $\circ$    | 0  | 0  | 0  | 0  | 0          | 0  | 0  | 0        | 0  | 00          | ) |
| Maintenance                      | 5                      | 0          | 0 (         | 0 0            |                     | 0           | $\bigcirc$ | $\bigcirc$ | 0          | 0          | 0          | 0   | 0          | 0   | $\bigcirc$ | 0  | 0  | 0  | 0  | 0          | 0  | 0  | 0        | 0  | 00          | 5 |
| maintenance                      | 6                      | $\bigcirc$ | 0           | 0 0            |                     | $) \circ$   | $\bigcirc$ | $\bigcirc$ | 0          | $\bigcirc$ | $\bigcirc$ | 0   | 0          | 0   | $\bigcirc$ | 0  | 0  | 0  | 0  | $\bigcirc$ | 0  | 0  | 0        | 0  | 00          | ) |
|                                  | 7                      | $\bigcirc$ | 0 (         | 0 (            |                     | $) \circ$   | $\bigcirc$ | $\bigcirc$ | $\bigcirc$ | $\bigcirc$ | $\bigcirc$ | 0   | $\bigcirc$ | 0   | $\bigcirc$ | 0  | 0  | 0  | 0  | $\bigcirc$ | 0  | 0  | 0        | 0  | 00          | > |
|                                  | 8                      | 0          | 0           | 0 0            |                     | $) \circ$   | $\circ$    | 0          | 0          | 0          | 0          | 0   | 0          | 0   | $\bigcirc$ | 0  | 0  | 0  | 0  | 0          | 0  | 0  | 0        | 0  | 00          | ) |
|                                  | 9                      | $\bigcirc$ | 0 (         | $\bigcirc$     | )                   | $) \circ$   | $\bigcirc$ | 0          | 0          | 0          | 0          | 0   | 0          | 0   | $\bigcirc$ | 0  | 0  | 0  | 0  | 0          | 0  | 0  | 0        | 0  | 00          | > |
|                                  | 10                     | 0          | 0 (         | 0 0            | > c                 | $) \circ$   | 0          | 0          | 0          | 0          | 0          | 0   | 0          | 0   | $\circ$    | 0  | 0  | 0  | 0  | 0          | 0  | 0  | 0        | 0  | 00          | ) |
|                                  | 11                     | ~          | ~           | $\bigcirc$     |                     | $) \circ$   | 0          | 0          | 0          | 0          | 0          | 0   | 0          | 0   | $\bigcirc$ | 0  | 0  | 0  | 0  | 0          | 0  | 0  | 0        | 0  | 00          | > |
|                                  | 12                     | ~          | -           | $\mathbf{O}$   |                     | $) \circ$   | 0          | 0          | 0          | 0          | 0          | 0   | 0          | 0   | 0          | 0  | 0  | 0  | 0  | 0          | 0  | 0  | 0        | 0  | 00          |   |
|                                  | 13                     | 0          | 0 (         | 0 (            | ) (                 |             | 0          | 0          | 0          | 0          | 0          | 0   | 0          | 0   | 0          | 0  | 0  | 0  | 0  | 0          | 0  | 0  | 0        | 0  | 00          | ) |
|                                  | Save Res               | <b>→</b> + |             |                |                     |             |            |            |            |            |            |     |            |     |            |    |    |    |    |            |    |    |          |    |             |   |
|                                  | Jave Kes               |            |             |                |                     |             |            |            |            |            |            |     |            |     |            |    |    |    |    |            |    |    |          |    |             |   |

#### Figure 3-2Port Static Aggregation Configuration Screen

### Configuration object and description is:

| Object                            | Description                                                                      |
|-----------------------------------|----------------------------------------------------------------------------------|
| Aggregation Mode<br>Configuration | This parameter is flow hash algorithm among LAG (Link Aggregated Group) ports.   |
| Group ID                          | Static aggregation group ID                                                      |
| Port Members                      | This switch supports up to 13 groups Link Aggregation, 2 to 8 port as one group. |

Click "Save" to store and active settings.

Note: It allows a maximum of 8 ports to be aggregated as 1 static trunk group at the same time.

### oirli**v**e°

### 3.2.2 LACP Aggregation

Link Aggregation Control Protocol (LACP) provides a standardized means for exchanging information between Partner Systems that require high-speed redundant links. Link aggregation lets you group up to eight consecutive ports into a single dedicated connection. This feature can expand bandwidth to a device on the network. LACP operation requires full-duplex mode. For more detailed information, refer to the IEEE 802.3ad standard.

Users can create dynamic aggregation group for switches. After click "Port Configure">"Aggregation">"LACP", users can set LACP configuration in followed screen.

| Information & Status Network Admin                                                                                                    | LACP | Port Configurat | tion     |            |   |            |    |       |
|----------------------------------------------------------------------------------------------------|------|-----------------|----------|------------|---|------------|----|-------|
| The state of the state of the s | Port | LACP Enabled    | Key      | Role       | • | Timeo      | ut | Prio  |
| ▼Port Configure<br>■ Ports                                                                                                    | *    |                 | ♦ ▼      | $\diamond$ | * | $\diamond$ | ~  | 32768 |
| ✓Aggregation                                                                                                    | 1    |                 | Auto 🗸 🗸 | Active     | * | Fast       | ~  | 32768 |
| Static                                                                                                    | 2    |                 | Auto 🗸   | Active     | * | Fast       | ~  | 32768 |
| LACP                                                                                                    | 3    |                 | Auto 🗸 🗸 | Active     | * | Fast -     | ~  | 32768 |
| <ul> <li>Mirroring</li> <li>Thermal Protection</li> </ul>                                                                                                    | 4    |                 | Auto 🗸   | Active     | * | Fast       | ~  | 32768 |
| Green Ethernet                                                                                                    | 5    |                 | Auto 🗸   | Active     | * | Fast       | -  | 32768 |

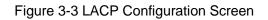

Configuration object and description is:

| Object  | Description                                                                                                    |
|---------|----------------------------------------------------------------------------------------------------|
| LACP    | Enable or disable LACP function of that port.                                                                                                    |
| Кеу     | The Key value incurred by the port, range 1-65535. The Auto setting will set the key as appropriate by the physical link speed, $10Mb = 1$ , $100Mb = 2$ , $1Gb = 3$ . Using the Specific setting, a user-defined value can be entered. Ports with the same Key value can participate in the same aggregation group, while ports with different keys cannot. |
| Role    | The Role shows the LACP activity status. The Active will transmit LACP packets each second, while Passive will wait for a LACP packet from a partner (speak if spoken to).                                                                                                    |
| Timeout | The Timeout controls the period between BPDU transmissions. Fast will transmit LACP packets each second, while Slow will wait for 30 seconds before sending a LACP packet.                                                                                                    |
| Prio    | The Prio controls the priority of the port. If the LACP partner wants to form a larger group than is supported by this device, then this parameter will control which ports will be active and which ports will be in a backup role. Lower number means greater priority.                                                                                    |

Click "Save" to store and active settings.

# 3.3 Port Mirroring

Configure port Mirroring on this page. This function provides monitoring of network traffic that forwards a copy of each incoming or outgoing packet from one port of a network switch to another port where the packet can be studied. It enables the manager to keep close track of switch performance and alter it if necessary.

To configure Mirror settings, please click "Port Configure">"Mirroring". Then followed screen will appear as:

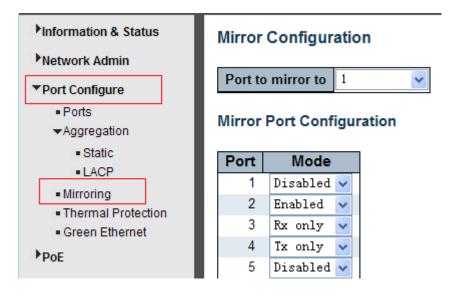

Figure 3-4Mirror Configuration Screen

Configuration object and description is:

| Object         | Description                                                                                                    |
|----------------|----------------------------------------------------------------------------------------------------|
| Port mirror to | Frames from ports that have either source (rx) or destination (tx) mirroring enabled are mirrored on this port. Disabled disables mirroring.                                                                                                    |
| Mode           | <ul> <li>Select source port mirror mode.</li> <li>Rx only Frames received on this port are mirrored on the mirror port. Frames transmitted are not mirrored.</li> <li>Tx only Frames transmitted on this port are mirrored on the mirror port. Frames received are not mirrored.</li> <li>Disabled Neither frames are transmitted, nor frames received are mirrored.</li> <li>Enabled Frames received and frames transmitted are mirrored on the mirror port. Note: For a given port, a frame is only transmitted once. It is therefore not possible to mirror port Tx frames. Because of this, mode for the selected mirror port is limited to Disabled or Rx only.</li> </ul> |

Click "Save" to store and active settings.

Note: You cannot set a fast speed port(s) mirror to a low-speed port. For example, there is problem if you try to mirror 100Mbps port(s) to a 10 Mbps port. So, the destination port should have equal or higher speed comparing to source port. Besides, source port and destination port should not be same one.

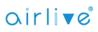

# **3.4 Thermal Protection Configuration**

Thermal protection is for detecting and protecting working switch. When switch detected port temperature is higher that defined temperature, system will disable the port, to protect switch itself.

After click "Port Configure">"Thermal Protection", followed screen will appear as:

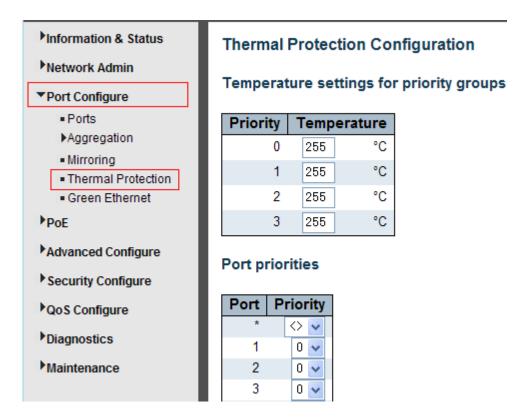

Figure 3-5Thermal Protection Configuration Screen

Configuration object and description is:

| Object                                   | Description                                                                                                    |
|------------------------------------------|----------------------------------------------------------------------------------------------------|
| Temperature settings for priority groups | This switch support 4 Thermal Protection priority groups, and each of them can have a defined temperature for protection. |
| Port priorities                          | Define which priority group that port belong to.                                                                          |

Click "Save" to store and active settings.

Note: By default, all ports of the switch belong to Priority Group 0, with protected temperature 225 of degree C.

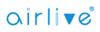

# 4.PoE Configuration (Only for PoE Supported models)

Power-over-Ethernet (PoE), means Ethernet network power supply via 100BASE-TX, 1000BASE-T. Its maximum power distance is 100 meters. By PoE power system, based on Ethernet wiring network of UTP Cat5 or higher Cable, it can give power to IP camera, VoIP phone, wireless AP, as well as transmit data. So, there is no need to concern about the power wire building, reducing the cost of networking building.

PoE power supply system has unified standard, IEEE 802.3af and 802.3at. So, devices from different manufacturers have no problem in general usage, as long as they are complied with these standards.

PD, it is defined as powered device in the PoE Power Supply System, primarily including IP camera, wireless AP, network VoIP phone, and other IP-based terminal equipment.

The whole process of PoE:

1. Detection: At beginning, PSE device output a very small voltage, to detect and judge if its linked PD is IEEE802.3af / IEEE802.3at compliant device. Only if detected that PD is a standard compliant device, then it will go to next step.

2. PD Classification: After detected PDs, PSE will classify them and recognize what is the power that PD required.

3. Power up: When above 2 steps finished, PSE start feeding required power for PD, with 44~57VDC output voltage.

4. Power supply: PSE provides stable 44~57V DC to PDs, and auto feeding power as requirement of PDs. Maximum power of single PoE port for IEEE 802.3af devices: 15.4W; Maximum power of single PoE port for IEEE 802.3at devices: 25.5W.

5. Disconnection: If PD is disconnected or user disable PoE from management software, PSE will quickly(300-400ms) stop powering PD.

In any moment of PSE powering PD process, PSE will stop working and then restart from step1 if abnormal situation happens, such as PD Short circuit, power consumption is higher than feeding power, and so on.

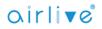

# 4.1 PoE Setting

After click "PoE">"PoE Setting", user can make PoE settings in followed screen:

| -                                    | Reserv                | ved Power de                                                                                                    | termined by                               | Auto                                                                                   | ◯ Manual                               |            |
|--------------------------------------|-----------------------|----------------------------------------------------------------------------------------------------|-------------------------------------------|----------------------------------------------------------------------------------------|----------------------------------------|------------|
| PoE Setting                          | Power                 | <sup>.</sup> Management                                                                                                    | t Mode                                    | Actual Consumption                                                                     | on OReserved Power                     |            |
| PoE Scheduling<br>PoE Status         | PoE Po                | ower Supply                                                                                                    | Configurati                               | ion                                                                                    |                                        |            |
| vanced Configure<br>curity Configure | Prima                 | ary Power Su                                                                                                    | ipply [W]                                 |                                                                                        |                                        |            |
| S Configure                          |                       | [                                                                                                    | 250                                       |                                                                                        |                                        |            |
| gnostics                             | DeF D                 |                                                                                                    |                                           |                                                                                        |                                        |            |
| intenance                            | POEPO                 | ort Configura                                                                                                    | ation                                     |                                                                                        |                                        |            |
|                                      | Port                  | PoE Mode                                                                                                    | Priority                                  | PD Alive Check                                                                         | Maximum Power [W]                      | Descriptio |
|                                      | *                     |                                                                                                    |                                           |                                                                                        |                                        |            |
|                                      | <u> </u>              | <ul> <li>•</li> </ul>                                                                                                    | <ul> <li>•</li> </ul>                     | < ▼                                                                                    | 30                                     |            |
|                                      | 1                     | PoE+ V                                                                                                    | <> V<br>Low V                             | ON V                                                                                   | 30                                     |            |
|                                      | 1                     |                                                                                                    |                                           |                                                                                        |                                        |            |
|                                      | 1                     | PoE+ 🗸                                                                                                    | Low 🗸                                     | ON V                                                                                   | 30                                     |            |
|                                      | 1                     | PoE+ <b>v</b><br>PoE+ <b>v</b>                                                                                                    | Low V<br>Low V                            | ON V                                                                                   | 30<br>30                               |            |
|                                      | 1<br>2<br>3           | PoE+ <b>v</b><br>PoE+ <b>v</b><br>PoE+ <b>v</b>                                                                                             | Low V<br>Low V<br>Low V                   | ON V<br>ON V<br>ON V                                                                   | 30<br>30<br>30                         |            |
|                                      | 1<br>2<br>3<br>4      | PoE+         V           PoE+         V           PoE+         V           PoE+         V                                                   | Low V<br>Low V<br>Low V                   | ON V<br>ON V<br>ON V                                                                   | 30<br>30<br>30<br>30<br>30             |            |
|                                      | 1<br>2<br>3<br>4<br>5 | PoE+         •           PoE+         •           PoE+         •           PoE+         •           PoE+         •           PoE+         • | Low V<br>Low V<br>Low V<br>Low V<br>Low V | ON            ON            ON            ON            ON            ON            ON | 30<br>30<br>30<br>30<br>30<br>30<br>30 |            |

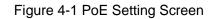

### Configuration object and description is:

| Object                          | Description                                                                                                    |
|---------------------------------|----------------------------------------------------------------------------------------------------|
| Reserved Power<br>determined by | This switch supports 2 modes for reserved power determination.<br>Auto: Switch automatically assigned maximum power of switch port<br>according to detected PD class. About PD Class, please refer to the 802.3af /<br>802.3at definition.<br>Manual: Maximum reserved power of the port is customized by the user.                                                                                                    |
| Power Management Mode           | <ul> <li>This switch supports 2 modes for Power Management.</li> <li>1. Actual Consumption: In this mode, when the actual power consumption of all the ports exceeds the switch's power budget, the lowest priority port will be shut down. If all ports have the same priority, then the maximum port number would be shut down.</li> <li>2. Reserved Power: In this mode, when the reserved power consumption of all the ports exceeds the switch's power budget, the port that connect to new PD will not be enabled.</li> </ul> |
| Primary Power Supply [W]        | Users can set the maximum primary power of the whole switch. Default setting is 370W.                                                                                                    |
| PoE Mode                        | This switch support 802.3af (PoE) and 802.3at (PoE+) mode. Default setting is 802.3at.                                                                                                    |
| Priority                        | Define the priority of the PoE port. Priority from low to high is Low, High, Critical.                                                                                                    |
| PD Alive Check                  | ON/OFF PoE port watchdog function; After enabling the watchdog function, when the POE port is continuously powered but there is no traffic, the POE watchdog will be triggered. After 2 minutes of detection, the power supply will be stopped and then powered on.                                                                                                    |

It is for define port's maximum Power when user set Manual as reserved power determination mode.

Click "Save" to store and active settings.

### 4.2 PoE Status

In this page, user can check and look PoE status of all ports, after click "PoE">"PoE Status".

| ►Information & Status ►Network Admin                                                                          | Power  | Over Ether                                    | net Config            | uration            |             |
|----------------------------------------------------------------------------------------------------|--------|-----------------------------------------------|-----------------------|--------------------|-------------|
| ▶Port Configure                                                                                               | Reserv | ved Power det                                 | ermined by            | Auto               | ual         |
| <b>▼</b> PoE                                                                                                  | Power  | Management                                    | Mode                  | Actual Consumption | erved Power |
| PoE Setting     PoE Scheduling     PoE Status     Advanced Configure     Security Configure     QoS Configure | Prima  | ower Supply<br>ary Power Su<br>port Configura | pply [W]<br>250       | on                 |             |
| ▶Diagnostics ▶Maintenance                                                                                     | Port   | PoE Mode                                      | Priority              | Maximum Power [W]  | Description |
| y mantenance                                                                                                  | *      | <> ▼                                          | <ul> <li>I</li> </ul> | 15.4               |             |
|                                                                                                    | 1      | PoE 🔻                                         | Low •                 | 15.4               |             |
|                                                                                                    | 2      | PoE 🔻                                         | Low •                 | 15.4               |             |
|                                                                                                    | 3      | PoE 🔻                                         | Low •                 | 15.4               |             |
|                                                                                                    | 4      | PoE 🔻                                         | Low •                 | 15.4               |             |
|                                                                                                    | 5      | PoE 🔻                                         | Low •                 | 15.4               |             |
|                                                                                                    | 6      | PoE 🔻                                         | Low •                 | 15.4               |             |
|                                                                                                    | 7      | PoE 🔻                                         | Low •                 | 15.4               |             |

Figure 4-2 PoE Status Screen

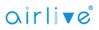

# 4.3 PoE Scheduling

The series supports PoE scheduling, users can set timing PoE reboot and enable/disable PoE on time schedule.

Click "PoE"> "PoE Scheduling", as below:

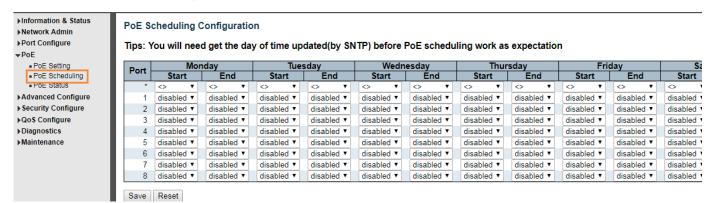

Figure 4.3PoE Scheduling

| Object | Instruction                                  |
|--------|----------------------------------------------|
| Cycle  | Selection range: Monday to Sunday.           |
| Start  | Restoration for PoE, Time range: 00:00-24:00 |
| End    | Time range: 00:00-24:00                      |

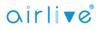

# 5. Advanced Configure

# 5.1 VLAN

VLAN (Virtual Local Area Network) logically divide one LAN (Local Area Network) into a plurality of subsets, and each subset will form their own broadcast area network. In short, VLAN is a communication technology that logically divide one physical LAN into multiple broadcast area network (multiple VLAN). Hosts within a VLAN can communicate directly. But VLAN groups can not directly communicate with each other. So, it will limit the broadcast packets within a VLAN. Since it cannot directly access between VLAN groups, thus it improves network security.

Click "Advanced Configure">"VLANs" to see 802.1Q VLAN configuration screen as following:

| Information & StatusNetwork Admin |        | I VLAN C    |              | ation     |                                                                                                    |                       |                   |                  |                    |
|-----------------------------------|--------|-------------|--------------|-----------|----------------------------------------------------------------------------------------------------|-----------------------|-------------------|------------------|--------------------|
| Port Configure                    |        | ed Access \ |              | 1         |                                                                                                    |                       |                   |                  |                    |
| PoE                               | Ether  | ype for Cus | tom S-p      | orts 88A8 |                                                                                                    |                       |                   |                  |                    |
| Advanced Configure MAC Table      | Port V | LAN Con     | figurat      | ion       |                                                                                                    |                       |                   |                  |                    |
| VLANs  Port Isolation             | Port   | Mode        | Port<br>VLAN | Port Type | Ingress<br>Filtering                                                                                                    | Ingress<br>Acceptance | Egress<br>Tagging | Allowed<br>VLANs | Forbidden<br>VLANs |
| Loop Protection                   | *      | ◇ 🗸         | 1            | <         |                                                                                                    | ♦ 🗸                   | ♦ 🗸               | 1                |                    |
| ▶Spanning Tree                    | 1      | Access 🗸    | 1            | C-Port 🗸  | Image: A start of the start of the start | Tagged and Untagged 🗸 | Untag Port VLAN 🗸 | 1                |                    |
| • MEP                             | 2      | Access 🗸    | 1            | C-Port 🗸  |                                                                                                    | Tagged and Untagged 🗸 | Untag Port VLAN 🗸 | 1                |                    |
| ERPS                              | 3      | Access 🗸    | 1            | C-Port 🗸  | Image: A start and a start a start | Tagged and Untagged 🗸 | Untag Port VLAN 🗸 | 1                |                    |
| ►IGMP Snooping                    | 4      | Access 🗸    | 1            | C-Port 🗸  |                                                                                                    | Tagged and Untagged 🗸 | Untag Port VLAN 🗸 | 1                |                    |
| LLDP                              | 5      | Access 🗸    | 1            | C-Port 🗸  |                                                                                                    | Tagged and Untagged 🗸 | Untag Port VLAN 🗸 | 1                |                    |

Figure 5-1802.1Q VLAN Configuration Screen

Configuration object and description is:

| Object                          | Description                                                                                                    |  |
|---------------------------------|----------------------------------------------------------------------------------------------------|--|
| Allowed VLANs                   | Here displays created VLAN ID. It is 1 by default. If you want to create new VLAN, just need to add VLAN ID here.                                                                                                    |  |
| Ethertype for<br>Custom S-ports | This field specifies the ethertype/TPID (specified in hexadecimal) used for Custom S-<br>ports. The setting is in force for all ports whose <u>Port Type</u> is set to S-Custom-Port.                                                                                                    |  |
|                                 | The port mode (default is Access) determines the fundamental behavior of the port in question. A port can be in one of three modes as described below.<br>Whenever a particular mode is selected, the remaining fields in that row will be either grayed out or made changeable depending on the mode in question.<br>Grayed out fields show the value that the port will get when the mode is applied.                                                |  |
| Mode                            | <ul> <li>Access:<br/>Access ports are normally used to connect to end stations. Access ports have the following characteristics:</li> <li>Member of exactly one VLAN, the Port VLAN (a.k.a. Access VLAN), which by default is 1</li> <li>Accepts untagged and C-tagged frames</li> <li>Discards all frames that are not classified to the Access VLAN</li> <li>On egress all frames classified to the Access VLAN are transmitted untagged.</li> </ul> |  |

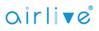

|           | Other (dynamically added VLANs) are transmitted tagged                                                                                                    |  |  |
|-----------|----------------------------------------------------------------------------------------------------|--|--|
|           |                                                                                                    |  |  |
|           | Trunk:<br>Trunk ports can carry traffic on multiple VLANs simultaneously and are normally used to connect to other switches. Trunk ports have the following characteristics:                                                                                                    |  |  |
|           | <ul> <li>By default, a trunk port is member of all VLANs (1-4094)</li> <li>The VLANs that a trunk port is member of may be limited by the use of <u>Allowed</u> <u>VLANs</u></li> </ul>                                                                                                    |  |  |
|           | <ul> <li>Frames classified to a VLAN that the port is not a member of are discarded</li> <li>By default, all frames but frames classified to the Port VLAN (a.k.a. Native VLAN) get tagged on egress. Frames classified to the Port VLAN do not get C-tagged on egress</li> </ul>                                                                                                    |  |  |
|           | Egress tagging can be changed to tag all frames, in which case only tagged frames are accepted on ingress                                                                                                    |  |  |
|           | <b>Hybrid:</b><br>Hybrid ports resemble trunk ports in many ways but adds additional port configuration features. In addition to the characteristics described for trunk ports, hybrid ports have these abilities:                                                                                                    |  |  |
|           | <ul> <li>Can be configured to be VLAN tag unaware, C-tag aware, S-tag aware, or S-<br/>custom-tag aware</li> <li>Ingress filtering can be controlled</li> </ul>                                                                                                    |  |  |
|           | <ul> <li>Ingress filtering can be controlled</li> <li>Ingress acceptance of frames and configuration of egress tagging can be configured independently</li> </ul>                                                                                                    |  |  |
|           | Determines the port's VLAN ID (a.k.a. PVID). Allowed VLANs are in the range 1 through 4094, default being 1.<br>On ingress, frames get classified to the Port VLAN if the port is configured as VLAN                                                                                                    |  |  |
| Port VLAN | unaware, the frame is untagged, or VLAN awareness is enabled on the port, but the frame is priority tagged (VLAN ID = 0).<br>On egress, frames classified to the Port VLAN do not get tagged if <u>Egress Tagging</u> configuration is set to untag Port VLAN.<br>The Port VLAN is called an "Access VLAN" for ports in Access mode and Native VLAN for ports in Trunk or Hybrid mode. |  |  |
|           | Ports in hybrid mode allow for changing the port type, that is, whether a frame's VLAN tag is used to classify the frame on ingress to a particular VLAN, and if so, which TPID it reacts on. Likewise, on egress, the Port Type determines the TPID of the tag, if a tag is required.                                                                                                 |  |  |
|           | <u>Unaware:</u><br>On ingress, all frames, whether carrying a VLAN tag or not, get classified to the Port<br>VLAN, and possible tags are not removed on egress.                                                                                                    |  |  |
| Port Type | <u>C-Port:</u><br>On ingress, frames with a VLAN tag with TPID = 0x8100 get classified to the VLAN ID<br>embedded in the tag. If a frame is untagged or priority tagged, the frame gets classified to<br>the Port VLAN. If frames must be tagged on egress, they will be tagged with a C-tag.                                                                                          |  |  |
|           | <u>S-Port:</u><br>On ingress, frames with a VLAN tag with TPID = 0x8100 or 0x88A8 get classified to the<br>VLAN ID embedded in the tag. If a frame is untagged or priority tagged, the frame gets<br>classified to the Port VLAN. If frames must be tagged on egress, they will be tagged with<br>an S-tag.                                                                            |  |  |
|           | S-Custom-Port:<br>On ingress, frames with a VLAN tag with a TPID = 0x8100 or equal to the Ethertype                                                                                                    |  |  |

# **airli**▼e°

|                       | <u>configured for Custom-S ports</u> get classified to the VLAN ID embedded in the tag. If a frame is untagged or priority tagged, the frame gets classified to the Port VLAN. If frames must be tagged on egress, they will be tagged with the custom S-tag.                                                                                                    |
|-----------------------|----------------------------------------------------------------------------------------------------|
| Ingress Filter        | Hybrid ports allow for changing ingress filtering. Access and Trunk ports always have ingress filtering enabled.<br>If ingress filtering is enabled (checkbox is checked), frames classified to a VLAN that the port is not a member of get discarded.<br>If ingress filtering is disabled, frames classified to a VLAN that the port is not a member of are accepted and forwarded to the switch engine. However, the port will never transmit frames classified to VLANs that it is not a member of. |
| Ingress<br>Acceptance | Hybrid ports allow for changing the type of frames that are accepted on ingress.         Tagged and Untagged         Both tagged and untagged frames are accepted.         Tagged Only         Only tagged frames are accepted on ingress. Untagged frames are discarded.         Untagged Only         Only untagged frames are accepted on ingress. Tagged frames are discarded.                                                                                                    |
| Egress<br>Tagging     | Ports in Trunk and Hybrid mode may control the tagging of frames on egress. Untag Port VLAN Frames classified to the Port VLAN are transmitted untagged. Other frames are transmitted with the relevant tag. Tag All All frames, whether classified to the Port VLAN or not, are transmitted with a tag. Untag All All frames, whether classified to the Port VLAN or not, are transmitted without a tag. This option is only available for ports in Hybrid mode.                                      |
| Allowed VLANs         | Ports in Trunk and Hybrid mode may control which VLANs they are allowed to become members of. Access ports can only be member of one VLAN, the Access VLAN. The field's syntax is identical to the syntax used in the <u>Enabled VLANs</u> field. By default, a Trunk or Hybrid port will become member of all VLANs and is therefore set to <b>1-4094</b> . The field may be left empty, which means that the port will not become member of any VLANs.                                               |
| Forbidden<br>VLANs    | A port may be configured to never be member of one or more VLANs. This is particularly useful when dynamic VLAN protocols like MVRP and GVRP must be prevented from dynamically adding ports to VLANs.<br>The trick is to mark such VLANs as forbidden on the port in question. The syntax is identical to the syntax used in the <u>Enabled VLANs</u> field.<br>By default, the field is left blank, which means that the port may become a member of all possible VLANs.                             |

Click "Save" to store and active settings.

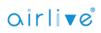

# 5.2 Port Isolation

Port isolation is for limiting data between ports. It is similar to VLAN, but more stricter.

### 5.2.1 Port Group

This switch support port groups. Members of port group can forward date.

Note: port can belong to multiple port groups. Data can be forwarded among any port that belong to one port group.

After Click "Advanced Configure">"Port Isolation">"Port Group", then followed screen will appear for making port group configuration.

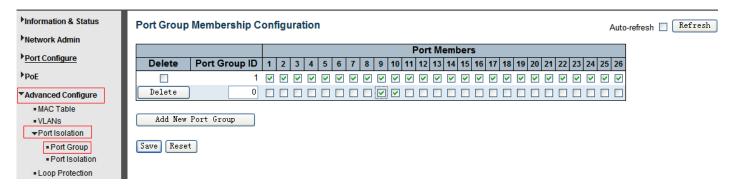

#### Figure 5-2 Port Group Configuration Screen

Configuration object and description is:

| Object       | Description                                                |
|--------------|------------------------------------------------------------|
| Port Members | Check the corresponding box to set them as one port group. |

Click "Add New Port Group" to create a new port group, "Delete" to remove corresponding port group, and "Save" to store and active settings.

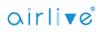

### 5.2.2 Port Isolation

After Click "Advanced Configure">"Port Isolation">"Port Isolation", then followed screen will appear for making port isolation configuration.

| Information & Status          | Port Isolation Configuration                                                                                                    | Auto-refresh 🔲 Refresh |
|-------------------------------|----------------------------------------------------------------------------------------------------|------------------------|
| ▶Network Admin                |                                                                                                    |                        |
| ▶ Port Configure              | Port Number           1         2         3         4         5         6         7         8         9         10         11         12         13         14         15         16         17         18         19         20         21         22         23         24         25         26 |                        |
| POE                           |                                                                                                    |                        |
| Advanced Configure MAC Table  | Save Reset                                                                                                    |                        |
| ■ VLANs                       |                                                                                                    |                        |
| Port Group     Port Isolation |                                                                                                    |                        |
|                               | Figure 5-3 Port Isolation Configuration Screen                                                                                                    |                        |

Configuration object and description is:

| Object      | Description                                                                                   |
|-------------|-----------------------------------------------------------------------------------------------|
| Port Number | Check box to set corresponding port as port isolation, so that they cannot forward data flow. |

Click "Save" to store and active settings.

# 5.3 STP

The Spanning Tree Protocol (STP) can be used to detect and disable network loops, and to provide backup links between switches, bridges, or routers. This allows the switch to interact with other bridging devices in your network to ensure that only one route exists between any two stations on the network and provide backup links which automatically take over when a primary link goes down.

### 5.3.1 STP Bridge Settings

This page allows you to configure port STP settings. After Click "Advanced Configure">"Spanning Tree">"Bridge Settings", followed screen will appear.

| ►Information & Status ►Network Admin                                                                                                    | STP Bridge Configuration |
|----------------------------------------------------------------------------------------------------|--------------------------|
| ▶Port Configure                                                                                                    | Basic Settings           |
| ▶PoE                                                                                                    | Protocol Version RSTP V  |
| →Advanced Configure                                                                                                    | Bridge Priority 32768 V  |
| MAC Table                                                                                                    | Forward Delay 15         |
| ■VLANs<br>▶Port Isolation                                                                                                    | Max Age 20               |
| Loop Protection                                                                                                    | Maximum Hop Count 20     |
|                                                                                                    | Transmit Hold Count 6    |
| Bridge Settings MSTI Mapping MSTI Priorities CIST Ports MSTI Ports IPMC Profile MEP ERPS IGMP Snooping IPV6 MLD Snooping LLDP Security Configure OQS Configure Diagnostics Maintenance | Save Reset               |

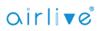

### **BPDU Filtering setting.**

### STP Bridge Configuration

| Basic Settings         |         |   |      |  |
|------------------------|---------|---|------|--|
| Dasic Settings         |         | _ |      |  |
| Protocol Version       | RSTP 🗸  |   |      |  |
| Bridge Priority        | 32768 🗸 |   |      |  |
| Hello Time             | 2       |   |      |  |
| Forward Delay          | 15      | ] |      |  |
| Max Age                | 20      |   |      |  |
| Maximum Hop Count      | 20      | ] |      |  |
| Transmit Hold Count    | 6       |   |      |  |
|                        |         |   |      |  |
| Advanced Settings      |         |   |      |  |
| Edge Port BPDU Filter  | ing 🗌   |   |      |  |
| Edge Port BPDU Guar    | d       |   |      |  |
| Port Error Recovery    |         |   |      |  |
| Port Error Recovery Ti | imeout  |   |      |  |
|                        |         |   | <br> |  |
| Save Reset             |         |   |      |  |
| Save Reset             |         |   |      |  |

Voice VLAN setting.

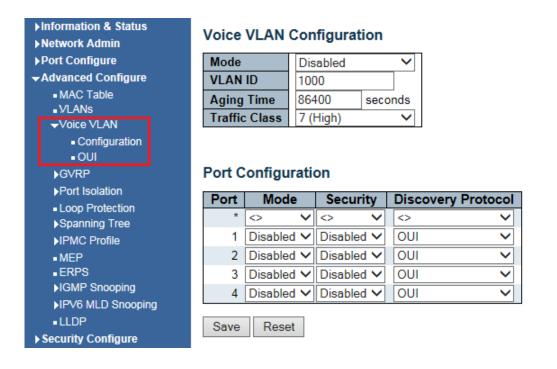

Figure 5-4 Spanning Tree Configuration Screen

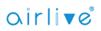

Configuration object and description is:

| Object                         | Description                                                                                                    |
|--------------------------------|----------------------------------------------------------------------------------------------------|
| Protocol Version               | Click drop-down menu to select STP protocol version, including:<br>STP - Spanning Tree Protocol (IEEE802.1D).<br>RSTP - Rapid Spanning Tree Protocol (IEEE802.1w)                                                                             |
| Bridge Priority                | Controls the bridge priority. Lower numeric values have better priority. The bridge priority plus the MSTI instance number, concatenated with the 6-byte MAC address of the switch forms a <i>Bridge Identifier</i> .                         |
| Forward Delay (4-30)           | Forward Delay setting range is from 4 to 30 seconds. Default value is 15 seconds.                                                                                                    |
| Max Age (6-40)                 | The maximum age of the information transmitted by the Bridge when it is the Root Bridge. Valid values are in the range 6 to 40 seconds. Default value is 20.                                                                                  |
| Maximum Hop Count<br>(6-40)    | This defines the initial value of remaining Hops for MSTI information generated at the boundary of an MSTI region. It defines how many bridges a root bridge can distribute its BPDU information. Valid values are in the range 6 to 40 hops. |
| Transmit Hold Count (1-<br>10) | The number of BPDU's a bridge port can send per second. When exceeded, transmission of the next BPDU will be delayed. Valid values are in the range 1 to 10 BPDU's per second. Default value is 6.                                            |

Click "Save" to store and active settings.

### 5.3.2MSTI Mapping

Users can set the mapping, Click "Advanced Configure"> "Spanning Tree" > "MSTI Mapping".

| <ul> <li>Information &amp; Status</li> <li>Network Admin</li> <li>Port Configure</li> <li>PoE</li> <li>Advanced Configure</li> <li>MAC Table</li> </ul> | MSTI Configuration<br>Add VLANs separated by spaces or comma.<br>Unmapped VLANs are mapped to the CIST. (The default bridge instance).<br>Configuration Identification |  |
|----------------------------------------------------------------------------------------------------|----------------------------------------------------------------------------------------------------|--|
| ■VLANs<br>▶Port Isolation<br>■ Loop Protection<br>▼Spanning Tree                                                                                        | Configuration Nameb0-1c-91-02-11-15Configuration Revision0                                                                                                    |  |
| Bridge Settings     MSTI Mapping     MSTI Priorities                                                                                                    | MSTI Mapping MSTI VLANs Mapped                                                                                                    |  |
| ■ CIST Ports<br>■ MSTI Ports<br>▶IPMC Profile                                                                                                    | MSTI1 // MSTI2                                                                                                    |  |
| ■MEP<br>■ERPS<br>▶IGMP Snooping                                                                                                    | MSTI3                                                                                                    |  |
| ▶IPV6 MLD Snooping<br>■ LLDP                                                                                                    | MSTI4                                                                                                    |  |

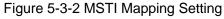

### Configuration Instruction

| Object                 | Instruction                      |
|------------------------|----------------------------------|
| Configuration Name     | Set domain name of MSTP          |
| Configuration Revision | Set Configuration Revision       |
| MSTI Mapping           | Input the VLAN that need mapping |
|                        |                                  |

Click "Save" to enable your settings.

Note: Please set the same value for configuration name and configuration revision of all switches in the looped network when set MSTP

### **5.3.3 MSTI Priorities**

Users can set MSTI priorities, click "advanced configure" > "Spanning Tree" > "MSTI Priorities"

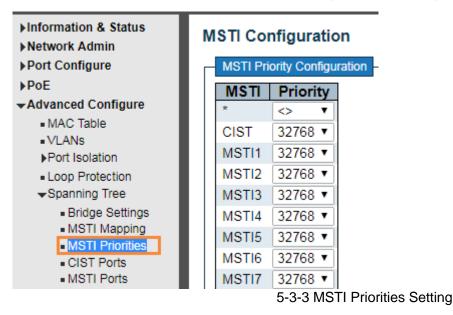

### **Configuration Instruction**

| Object                    | Instruction                             |
|---------------------------|-----------------------------------------|
| MSTI Priorities           | Set the priority, value ranges: 0-61440 |
| Click "Sove" to enable ve | ur actinga                              |

Click "Save" to enable your settings.

Note: The priority value must be in multiples of 4094, at the range of 0-61440

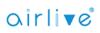

### 5.3.4 STP Bridge Port

After Click "Advanced Configure">"Spanning Tree">"Bridge Ports", followed screen will appear.

| Information & Status                                                                                                    | STP CI         | ST Port Co          | onfiguration            |                                       |                    |             |       |       |             |               |
|----------------------------------------------------------------------------------------------------|----------------|---------------------|-------------------------|---------------------------------------|--------------------|-------------|-------|-------|-------------|---------------|
| Network Admin                                                                                                    |                |                     |                         |                                       |                    |             |       |       |             |               |
| ▶ Port Configure                                                                                                    | CIST           |                     | ort Configuration       |                                       | -                  |             |       |       |             |               |
| PoE                                                                                                    | Port           | STP                 | Path Cost               | Priority                              | Admin Edge         | Auto Edge   | Restr |       | BPDU Guard  | Point-to-     |
| POE                                                                                                    |                | Enabled             | 1 411 0051              | · · · · · · · · · · · · · · · · · · · | Addin Luge         | Auto Luge   | Role  | TCN   | Di Do oddid | point         |
| Advanced Configure                                                                                                    | -              | <b>&gt;</b>         | Auto 🗸                  | 128 🗸                                 | Non-Edge 🗸         | <b>&gt;</b> |       |       |             | Forced True   |
| MAC Table                                                                                                    |                |                     |                         |                                       |                    |             |       |       |             |               |
|                                                                                                    |                |                     |                         |                                       |                    |             |       |       |             |               |
| • VLANs                                                                                                    | CIST           | Normal Port (       | Configuration           |                                       |                    |             |       |       |             |               |
|                                                                                                    | CIST           | Normal Port C       | Configuration           |                                       |                    |             | Pastr | icted |             | Point-to-     |
| • VLANs                                                                                                    | CIST<br>Port   | STP                 | Configuration Path Cost | Priority                              | Admin Edge         | Auto Edge   | Restr |       | BPDU Guard  | Point-to-     |
| ■ VLANs<br>→Port Isolation                                                                                                    |                | STP<br>Enabled      | Path Cost               |                                       |                    | -           | Role  |       |             | point         |
| ■ VLANs     ✓ Port Isolation     ■ Port Group                                                                                      |                | STP                 |                         | Priority                              | Admin Edge         | Auto Edge   |       |       | BPDU Guard  |               |
| • VLANs     ←Port Isolation     • Port Group     • Port Isolation                                                                  |                | STP<br>Enabled      | Path Cost               |                                       |                    | -           | Role  |       |             | point         |
| • VLANs     ✓ Port Isolation     • Port Group     • Port Isolation     • Loop Protection     ✓ Spanning Tree     • Bridge Settings |                | STP<br>Enabled      | Path Cost               |                                       | ○                  | -<br>       | Role  |       |             | point         |
| • VLANs     ✓Port Isolation     • Port Group     • Port Isolation     • Loop Protection     ✓Spanning Tree                         | Port<br>*<br>1 | STP<br>Enabled<br>V | Path Cost               |                                       | <> v<br>Non-Edge v |             | Role  | TCN   |             | point <> Auto |

Figure 5-5 STP Configuration Screen

### Configuration object and description is:

| Object            | Description                                                                                                    |
|-------------------|----------------------------------------------------------------------------------------------------|
| STP Enabled       | Check to enable STP function.                                                                                                    |
| Path Cost(0=Auto) | Controls the path cost incurred by the port. The Auto setting will set the path cost as appropriate by the physical link speed, using the 802.1D recommended values. Using the Specific setting, a user-defined value can be entered. The path cost is used when establishing the active topology of the network. Lower path cost ports are chosen as forwarding ports in favour of higher path cost ports. Valid values are in the range 1 to 20000000. |
| Priority          | Controls the port priority. This can be used to control priority of ports having identical port cost. (See above).                                                                                                    |
| Auto Edge         | Check box to set corresponding port as Auto Edge.                                                                                                    |
| Restricted Role   | Check box to set corresponding port as Restricted Role                                                                                                    |
| Restricted TCN    | Check box to set corresponding port as Restricted TCN                                                                                                    |
| BPDU Guide        | Check box to enable BPDU Guide. So, when port receives BPDU reception, it will turn to Disable (Shut Down) status.                                                                                                    |
| Point-to-point    | Controls whether the port connects to a point-to-point LAN rather than a shared medium. This can be automatically determined or forced either true or false. Transition to the forwarding state is faster for point-to-point LANs than for shared media. (This applies to physical ports only. Aggregations are always forced Point2Point.                                                                                                    |

Click "Save" to store and active settings.

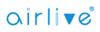

#### 5.3.5 MSTI Ports

Users can set MSTI ports, click "Advanced Configure" > "Spanning Tree" > "MSTI Ports"

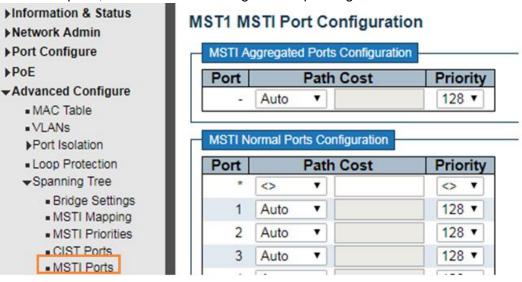

Figure 5-3-5 MSTI Ports Setting

#### Configuration Instruction

| Object    | Instruction                                                                                                    |
|-----------|----------------------------------------------------------------------------------------------------|
|           | Used to define a metric, representing the associated overhead of forwarding packets to a specified port list. The port overhead can be automatically set or set to a metric value. The default value is 0 (automatic). The lower the number, the more likely it is to select the port to forward the packet.                                                                                                    |
| Path Cost | Controls the path cost incurred by the port. The Auto setting will set the path cost as appropriate by the physical link speed, using the 802.1D recommended values. Using the Specific setting, a user-defined value can be entered. The path cost is used when establishing the active topology of the network. Lower path cost ports are chosen as forwarding ports in favour of higher path cost ports. Valid values are in the range 1 to 200000000. |
| Priority  | When the port's path overhead is the same, the priority is used to decide the forwarding state of the port.                                                                                                    |

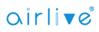

# 5.4 MAC Address Table

This page allows you to configure Mac address table settings. After Click "Advanced Configure">"Mac Table", followed screen will appear.

| Information & Status                | MAC Address Table Configuration                                                                 |
|-------------------------------------|-------------------------------------------------------------------------------------------------|
| Network Admin                       | Aging Configuration                                                                             |
| ▶ Port Configure                    |                                                                                                 |
| ▶PoE                                | Disable Automatic Aging                                                                         |
| Advanced Configure                  | Aging Time 300 seconds                                                                          |
| MAC Table     VLANs                 | MAC Table Learning                                                                              |
| ▶Port Isolation                     | Port Members                                                                                    |
| <ul> <li>Loop Protection</li> </ul> | 1 2 3 4 5 6 7 8 9 10 11 12 13 14 15 16 17 18 19 20 21 22 23 24 25 26                            |
| Spanning Tree                       |                                                                                                 |
| • MEP                               |                                                                                                 |
| ■ ERPS<br>▶IGMP Snooping            |                                                                                                 |
| • LLDP                              |                                                                                                 |
|                                     | Static MAC Table Configuration                                                                  |
| Security Configure                  | Port Members                                                                                    |
| Pos Configure                       | Delete VLAN ID MAC Address 1 2 3 4 5 6 7 8 9 10 11 12 13 14 15 16 17 18 19 20 21 22 23 24 25 26 |
| Diagnostics                         | Delete 1 00-00-00-00 0 0 0 0 0 0 0 0 0 0 0 0 0                                                  |
| ▶ Maintenance                       | Add New Static Entry                                                                            |
|                                     | Save Reset                                                                                      |

Figure 5-6 MAC Address Table Configuration Screen

Configuration object and description is:

| Object                            | Description                                                                                                    |
|-----------------------------------|----------------------------------------------------------------------------------------------------|
| Disable<br>Automatic Aging        | If the box is checked, then the automatic aging function is disabled.                                                                                                    |
| Aging Time                        | The time after which a learned entry is discarded.<br>Range: 10-1000000 seconds.<br>Default: 300 seconds.                                                                                                    |
| MAC Table<br>Learning             | <ul> <li>This switch supports 3 types for MAC Table Learning</li> <li>1. Auto: port will auto learn Mac address.</li> <li>2. Disable: port will NOT learn MAC address.</li> <li>3. Secure: port only forward data of configured static MAC address.</li> </ul> |
| Static MAC Table<br>Configuration | The static entries in the MAC table are shown in this table. Click "Add New Static Entry" to create a new record.                                                                                                    |

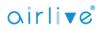

# 5.5 IGMP Snooping

Internet Group Management Protocol (IGMP) lets host and routers share information about multicast groups memberships. IGMP snooping is a switch feature that monitors the exchange of IGMP messages and copies them to the CPU for feature processing. The overall purpose of IGMP Snooping is to limit the forwarding of multicast frames to only ports that are a member of the multicast group.

#### 5.5.1 Basic Configuration

After Click "Advanced Configure">"IGMP Snooping">"Basic Configuration", followed screen will appear.

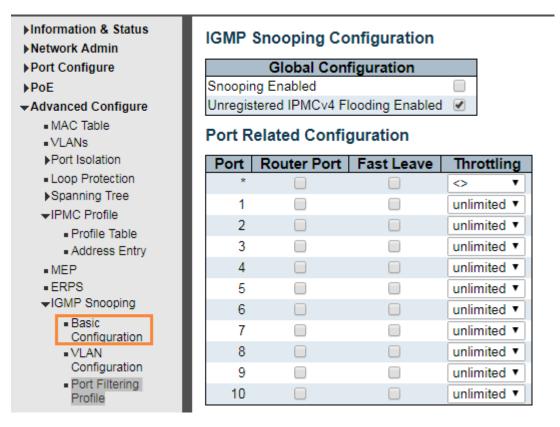

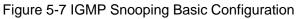

Configuration object and description is:

| Object                                  | Description                                                                                                    |
|-----------------------------------------|----------------------------------------------------------------------------------------------------|
| Snooping Enabled                        | Enable or disable the IGMP snooping. The default value is "Disabled".<br>Enable: check the box; Disable: do not check the box.                                                                                                    |
| Unregistered IPMCv4<br>Flooding Enabled | Check the box to enable unregistered IPMCv4 Flooding                                                                                                    |
| Router Port                             | Specify which ports act as router ports. A router port is a port on the Ethernet switch that leads towards the Layer 3 multicast device or <u>IGMP querier</u> . If an <u>aggregation</u> member port is selected as a router port, the whole aggregation will act as a router port. |
| Fast Leave                              | Fast leave performs deleting MAC forward entry immediately upon receiving message for group de-registration                                                                                                    |

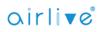

## 5.5.2 IGMP Snooping VLAN Configuration

After Click "Advanced Configure">"IGMP Snooping">"VLAN Configuration", followed screen will appear.

| ►Information & Status ►Network Admin                                              | IGMP Sr    | nooping VL | AN Configurati | on              |         |               |     |    |       |          | Refresh I<< | : >>  |
|-----------------------------------------------------------------------------------|------------|------------|----------------|-----------------|---------|---------------|-----|----|-------|----------|-------------|-------|
| ▶Port Configure                                                                   | Start from | VLAN 1     | with 20 en     | tries per page. |         |               |     |    |       |          |             |       |
| PoE                                                                               |            |            |                |                 |         |               |     |    |       |          |             |       |
| →Advanced Configure                                                               | Delete     | VLAN       | Snooping       | Querier         | Querier | Compatibility | PRI | RV | Q     | QRI (0.1 | LLQI (0.1   | URI   |
| <ul> <li>MAC Table</li> </ul>                                                     |            | ID         | Enabled        | Election        | Address |               |     |    | (sec) | sec)     | sec)        | (sec) |
| ■VLANs<br>▶Port Isolation                                                         | Add New    | IGMP VLAN  | ]              |                 |         |               |     |    |       |          |             |       |
| <ul> <li>Loop Protection</li> <li>Spanning Tree</li> </ul>                        | Save       | Reset      |                |                 |         |               |     |    |       |          |             |       |
| →IPMC Profile                                                                     |            |            |                |                 |         |               |     |    |       |          |             |       |
| Profile Table                                                                     |            |            |                |                 |         |               |     |    |       |          |             |       |
| <ul> <li>Address Entry</li> </ul>                                                 |            |            |                |                 |         |               |     |    |       |          |             |       |
| • MEP                                                                             |            |            |                |                 |         |               |     |    |       |          |             |       |
| ERPS                                                                              |            |            |                |                 |         |               |     |    |       |          |             |       |
| ◄IGMP Snooping                                                                    |            |            |                |                 |         |               |     |    |       |          |             |       |
| Basic     Configuration     VLAN     Configuration     Port Filtering     Profile |            |            |                |                 |         |               |     |    |       |          |             |       |

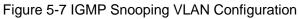

#### Configuration object and description is:

| Object           | Description                                                                                                    |
|------------------|----------------------------------------------------------------------------------------------------|
| Snooping Enabled | Enable the per-VLAN IGMP Snooping. Up to 32 VLANs can be selected for IGMP Snooping.                                                                                                    |
| Querier Election | Enable to join IGMP Querier election in the VLAN. Disable to act as an IGMP Non-Querier.                                                                                                    |
| Querier Address  | Define the IPv4 address as source address used in IP header for IGMP election.<br>When the Querier address is not set, system uses IPv4 management address of<br>the IP interface associated with this VLAN. When the IPv4 management address<br>is not set, system uses the first available IPv4 management address. Otherwise,<br>system uses a pre-defined value. By default, this value will be 192.0.2.1. |

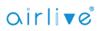

### 5.5.3 Port Filtering Profile

Set Port filtering profile, click "Advanced Configure" > "IGMP Snooping" > "Port Filtering Profile"

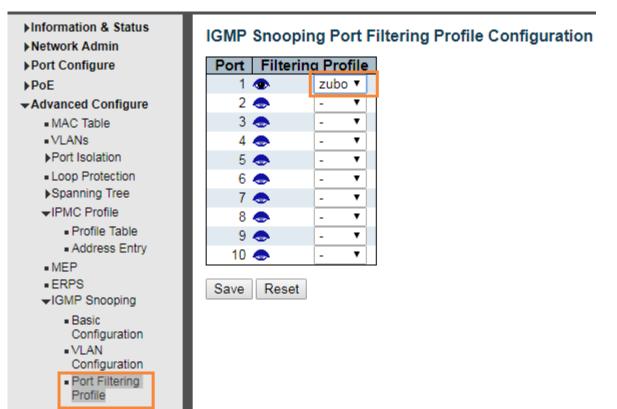

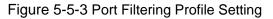

#### **Configuration Instruction**

| Object                       | Instruction                                                                                                    |
|------------------------------|----------------------------------------------------------------------------------------------------|
| VLAN ID                      |                                                                                                    |
| Enable Snooping              | Enable the per-VLAN IGMP Snooping. Up to 32 VLANs can be selected for IGMP Snooping.                                                                                                    |
| Querier (Querier             |                                                                                                    |
| Election)                    | Enable to join IGMP Querier election in the VLAN. Disable to act as an IGMP Non-Querier.                                                                                                    |
| Querier (Querier<br>Address) | Define the IPv4 address as source address used in IP header for IGMP <u>Querier election</u> .<br>When the Querier address is not set, system uses IPv4 management address of the IP<br>interface associated with this VLAN.<br>When the IPv4 management address is not set, system uses the first available IPv4<br>management address.<br>Otherwise, system uses a pre-defined value. By default, this value will be 192.0.2.1. |

Click "Save" to enable your setting.

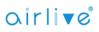

# **5.6 IPMC Profile**

Users can set the filter multicast list, Click "Advanced Configure" > "IPMC Profile" > "Address Entry"

| <ul> <li>▶Information &amp; Status</li> <li>▶Network Admin</li> <li>▶Port Configure</li> <li>▶PoE</li> </ul> |         |               | s Configuration<br>etting in IPMC Profile by 20 entries | per page. |             | Refresh I<< >> |
|----------------------------------------------------------------------------------------------------|---------|---------------|---------------------------------------------------------|-----------|-------------|----------------|
| →Advanced Configure                                                                                          | Delete  | Entry Name    | Start Address                                           |           | End Address |                |
| <ul> <li>MAC Table</li> </ul>                                                                                |         | 1             | 225.1.2.3                                               | 225.1.2.4 |             |                |
| <ul> <li>VLANs</li> </ul>                                                                                    |         |               |                                                         |           |             | 3              |
| ▶Port Isolation                                                                                              | Add New | Address (Rang | e) Entry                                                |           |             |                |
| Loop Protection                                                                                              |         |               |                                                         |           |             |                |
| ▶Spanning Tree                                                                                               | Save    | Reset         |                                                         |           |             |                |
| ✓IPMC Profile                                                                                                |         |               |                                                         |           |             |                |
| Profile Table     Address Entry                                                                              |         |               |                                                         |           |             |                |

#### **Configuration Instruction**

| Object        | Instruction                                |
|---------------|--------------------------------------------|
| Entry Name    | Input the name of the group to be filtered |
| Start Address | Input the start group address              |
| End Address   | Input the end group address                |

Click "Save" to enable your setting.

Bind the filter multicast list, click "Advanced Configure" > "IPMC Profile" > "Profile Table

| Information & Status Network Admin                       | IPMC Profile  | zubo] Rule | e Settings ( | In Precedence Ord     | ler)            |         |           |
|----------------------------------------------------------|---------------|------------|--------------|-----------------------|-----------------|---------|-----------|
| ▶Port Configure                                          | Profile Name  | & Index E  | ntry Name    | Address Range         | Action          | Log     |           |
| <b>▼</b> PoE                                             | zubo          | 1          | 1 •          | 225.1.2.3 ~ 225.1.2.4 | Permit <b>▼</b> |         | ⊕©<br>⊗©  |
| PoE Setting                                              | 2000          |            | • •          | 220.1.2.0 220.1.2.4   | r chint         | Litable | $\otimes$ |
| PoE Scheduling                                           |               |            |              |                       |                 |         |           |
| PoE Status                                               | Add Last Rule |            |              |                       |                 |         |           |
| Advanced Configure                                       |               |            |              |                       |                 |         |           |
| <ul> <li>MAC Table</li> </ul>                            | Commit Rese   | et         |              |                       |                 |         |           |
| ■ VLANs                                                  |               |            |              |                       |                 |         |           |
| ▶Port Isolation                                          |               |            |              |                       |                 |         |           |
| <ul> <li>Loop Protection</li> </ul>                      |               |            |              |                       |                 |         |           |
| Spanning Tree                                            |               |            |              |                       |                 |         |           |
| ✓IPMC Profile                                            |               |            |              |                       |                 |         |           |
| <ul> <li>Profile Table</li> <li>Address Entry</li> </ul> |               |            |              |                       |                 |         |           |
| • MEP                                                    |               |            |              |                       |                 |         |           |
| ERPS                                                     |               |            |              |                       |                 |         |           |
| ►IGMP Snooping                                           |               |            |              |                       |                 |         |           |
| IPV6 MLD Snooping                                        |               |            |              |                       |                 |         |           |
| LLDP                                                     |               |            |              |                       |                 |         |           |
| Security Configure                                       |               |            |              |                       |                 |         |           |
| ▶QoS Configure                                           |               |            |              |                       |                 |         |           |
| ▶Diagnostics                                             |               |            |              |                       |                 |         |           |
| ▶ Maintenance                                            |               |            |              |                       |                 |         |           |

Figure 5-6 IGMP Snooping Setting

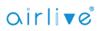

| Object     | Instruction                                             |
|------------|---------------------------------------------------------|
| Entry Name | Choose created Address Entry by dropping down the menu. |
| Action     | Choose Deny / Permit                                    |
| Log        | Enable / Disable                                        |

## 5.7 IPV6 MLD Snooping

IPV6 MLD Snooping is a multicast management and control mechanism working on the Layer 2 Ethernet switch

When enable IPV6 MLD Snooping, switch receives the IPV6 MLD message by listening for each interface, to exchange interface and multicast group address mapping relationship, and according to establish the mapping relationship to forward the multicast data flow.

### 5.7.1 Basic Configuration

Click "Advanced Configure" > "IPv6 MLD Snooping" > "Basic Configuration", to check the configuration information of IPv6 MLD Snooping.

| ►Information & Status ►Network Admin                                           | MLD Snoop      | oing Cor | figuration     |                    |         |      |
|--------------------------------------------------------------------------------|----------------|----------|----------------|--------------------|---------|------|
| Port Configure                                                                 |                |          |                | Global Config      | uration |      |
| PoE                                                                            | Snooping Ena   | bled     |                |                    |         |      |
| Advanced Configure                                                             | Unregistered I | PMCv6 FI | ooding Enabled |                    |         |      |
| <ul> <li>MAC Table</li> </ul>                                                  | MLD SSM Ra     | nge      | -              | ff3e::             |         | / 9  |
| <ul> <li>VLANs</li> </ul>                                                      | Leave Proxy E  | -        |                |                    |         |      |
| Port Isolation                                                                 | Proxy Enabled  |          |                |                    |         |      |
| Loop Protection                                                                |                |          |                |                    |         | <br> |
| Spanning Tree                                                                  | Port Relate    | a Contig | juration       |                    |         |      |
|                                                                                | Port Rout      | ter Port | Fast Leave     | Throttling         |         |      |
| Profile Table                                                                  | *              |          |                |                    |         |      |
| <ul> <li>Address Entry</li> </ul>                                              |                | 0        | _              |                    |         |      |
| MEP                                                                            |                |          |                | unlimited <b>v</b> |         |      |
| ERPS                                                                           | 2              |          |                | unlimited <b>v</b> |         |      |
| IGMP Snooping                                                                  | 3              |          |                | unlimited <        |         |      |
| IPV6 MLD Snooping                                                              | 4              |          |                | unlimited <b>v</b> |         |      |
| <ul> <li>Basic</li> <li>Configuration</li> </ul>                               | 5              |          |                | unlimited <b>v</b> |         |      |
| Configuration<br>VLAN                                                          | 6              |          |                | unlimited <b>T</b> |         |      |
| Configuration                                                                  | 7              |          |                | unlimited <b>T</b> |         |      |
| <ul> <li>Port Filtering<br/>Profile</li> </ul>                                 | 8              |          |                | unlimited <b>T</b> |         |      |
| = LLDP                                                                         | 9              |          |                | unlimited <b>v</b> |         |      |
| Security Configure                                                             | 10             |          |                | unlimited <b>v</b> |         |      |
| <ul> <li>▶QoS Configure</li> <li>▶Diagnostics</li> <li>▶Maintenance</li> </ul> | Save Rese      | et       |                |                    |         |      |

### airlive

#### Figure 5-7-1 IGMP Snooping Basic Setting

#### Configuration Instruction

| Object              | Instruction                                                                                                    |
|---------------------|----------------------------------------------------------------------------------------------------|
| Snooping Enable     | Enable/ Disable IGMP Snooping                                                                                                    |
| Unregistered IPMCv6 |                                                                                                    |
| Flooding Enable     |                                                                                                    |
| Router Port         | Specify which ports act as router ports. A router port is a port on the Ethernet switch that leads towards the Layer 3 multicast device or <u>MLD querier</u> . If an <u>aggregation</u> member port is selected as a router port, the whole aggregation will act as a router port. |
| Fast leave          | Fast leave Performs deleting MAC forward entry immediately upon receiving message for group de-registration                                                                                                    |

Click "Save" to enable your setting.

#### 5.7.2 VLAN Configuration

Click "Advanced Configure" > "IPv6 MLD Snooping" > "VLAN Configuration", to check configuration information

#### of IPv6 MLD Snooping.

| ►Information & Status ►Network Admin                                                                                                    | MLD Snooping VLA  | N Configuration  |           |               |                    |                   | Refresh        | n  << >>  |
|----------------------------------------------------------------------------------------------------|-------------------|------------------|-----------|---------------|--------------------|-------------------|----------------|-----------|
| ▶Port Configure<br>▶PoE                                                                                                    | Start from VLAN 1 | with 20 entries  | per page. |               |                    |                   |                |           |
| <ul> <li>▶PoE</li> <li>Advanced Configure</li> <li>MAC Table</li> <li>∨ULANS</li> <li>Port Isolation</li> <li>Loop Protection</li> <li>&gt;Spanning Tree</li> <li>IPMC Profile</li> <li>MEP</li> <li>ERPS</li> <li>IGMP Snooping</li> <li>✓IPV6 MLD Snooping</li> <li>●Basic<br/>Configuration</li> <li>•VLAN<br/>Configuration</li> <li>•VLAN<br/>Configuration</li> <li>•Pot Filtering<br/>Profile</li> <li>■LLDP</li> <li>&gt; Security Configure</li> <li>&gt;Oos Configure</li> </ul> |                   | Snooping Enabled |           | Compatibility | PRI   RV   QI (sec | )   QRI (0.1 sec) | LLQI (0.1 sec) | URI (sec) |
| ▶Diagnostics<br>▶Maintenance                                                                                                    |                   |                  |           |               |                    |                   |                |           |

#### Figure 5-7-2 IPV6 MLD Snooping Setting

#### **Configuration Instruction**

| Object                        | Instruction                                                                            |
|-------------------------------|----------------------------------------------------------------------------------------|
| VLAN ID                       |                                                                                        |
| Snooping Enable               | Enable the per-VLAN IGMP Snooping. Up to 32 VLANs can be selected for IGMP Snooping.   |
| Querier (Querier<br>Election) | Enable to join MLD Querier election in the VLAN. Disable to act as an MLD Non-Querier. |

# **5.8 ERPS**

ERPS (Ethernet Ring Protection Switching), it integrates OAM function and APS protocol. If the ring network was interrupted accidentally, the fault recovery times could be less than 50ms to quickly bring the network back to normal operation. ITU-T G.8032 is the first industry standard for ERPS.

Note: Before enable ERPS, STP of ring port should be disabled.

After Click "Advanced Configure">"ERPS ", followed screen will appear.

| Information & Status Network Admin  | Ethernet Ra | apid Ring  | Protection | n Switching |           |                     |                |       |
|-------------------------------------|-------------|------------|------------|-------------|-----------|---------------------|----------------|-------|
|                                     | Delete      | Ring ID    | East Port  | West Port   | Ring Type | Interconnected Node | Major RRing ID | Alarm |
| Port Configure                      |             | 1          | 1          | 2           | Major     | No                  | 1              |       |
| PoE                                 | Delete      | 2          | 1          | 1           | Sub 🐱     |                     | 0              |       |
| ▼Advanced Configure                 |             |            |            |             |           |                     |                |       |
| <ul> <li>MAC Table</li> </ul>       | Add New     | Ring Group | p Sa       | ve Reset    |           |                     |                |       |
| • VLANs                             |             |            |            |             |           |                     |                |       |
| ▶Port Isolation                     |             |            |            |             |           |                     |                |       |
| <ul> <li>Loop Protection</li> </ul> |             |            |            |             |           |                     |                |       |
| ▶Spanning Tree                      |             |            |            |             |           |                     |                |       |
| MEP     ERPS     IGMP Snooping      |             |            |            |             |           |                     |                |       |

Figure 5-8EPRSConfiguration

Configuration object and description is:

| Object              | Description                                                                                                    |
|---------------------|----------------------------------------------------------------------------------------------------|
| Ring ID             | ERPS Ring ID                                                                                                    |
| East Port           | Number of the port which participate in this Ring protection.                                                                                                    |
| West Port           | Number of the other port which participate in this Ring protection.                                                                                                    |
| Ring Type           | Available selection: "Major Ring" or "Sub Ring".<br>Only in case of Multi Ring application, "Sub Ring" is required to configure.<br>Default Ring Type: "Major Ring". Only if there is multi ring application, it is required<br>to set. |
| Interconnected Node | In Multi Ring application, Interconnected Node is the node that connect 2 or more rings.                                                                                                    |
| Major Ring ID       | In Single Ring application, Major Ring ID is same as Ring ID.<br>In Multi Ring application, Sub Ring has to be type as Major Ring ID.                                                                                                   |
| R-APS VLAN (1-4094) | Define VLAN for R - APS VLAN.                                                                                                    |

Click "Add New Ring Group" to create a new ERPS ring application.

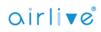

Click "Save" to store and active settings.

After clicking the number under "Ring ID", it will go to the page for Ring Configuration as followed screen:

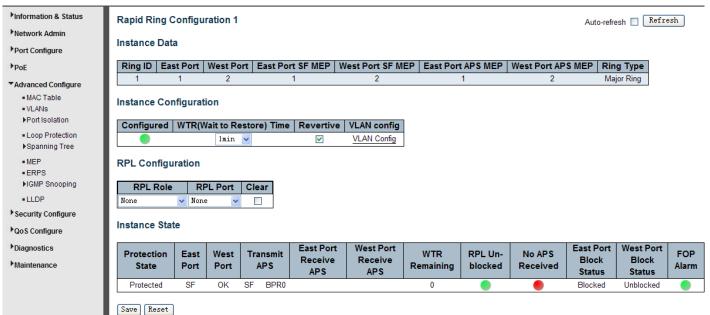

Figure 5-9 EPRS Ring Configuration

Configuration object and description is:

| Object                               | Description                                                                                          |
|--------------------------------------|----------------------------------------------------------------------------------------------------|
| WTR (Wait to<br>Restore) Time (1-12) | Click drop-down menu to select WTR time for R-APS.<br>Available selection: 1-12min<br>Default: 1 min |
| Revertive                            | Check to enable Revertive status of R-APS.                                                           |
| VLAN config                          | After clicked "VLAN config ", it will go the page of Rapid Ring VLAN Configuration.                  |
| RPLRole                              | Click drop-down menu to select "None", "RPL Owner", or "RPL Neighbor" role.                          |
| RPL Port                             | Click drop-down menu to select "None", "East Port", or "West Port".                                  |

Click "Save" to store and active settings.

After clicked "VLAN config ", it will go the page of Rapid Ring VLAN Configuration as following screen:

| ▶ Information & Status                       | Rapid Ring VLAN Configuration 1 |
|----------------------------------------------|---------------------------------|
| Network Admin                                |                                 |
| ▶Port Configure                              | Delete VLAN ID                  |
| ▶PoE                                         |                                 |
| Advanced Configure                           | Add New Entry Back              |
| <ul> <li>MAC Table</li> <li>VLANs</li> </ul> | Save Reset                      |

Figure 5-10 Rapid Ring VLAN Configuration

# oirli**v**e®

Click "Add New Entry" to create a new entry. Click "Save" to store and active settings.

# 5.9 LLDP

Link Layer Discovery Protocol (LLDP) is used to discover basic information about neighboring devices on the local broadcast domain. LLDP is a Layer 2 protocol that uses periodic broadcasts to advertise information about the sending device. Advertised information is represented in Type Length Value (TLV) format according to the IEEE 802.1ab standard, and can include details such as device identification, capabilities, and configuration settings. LLDP also defines how to store and maintain information gathered about the neighboring network nodes it discovers.

| Information & Status                                                                                                    | LLDP                       | Configura                                      | ation                      |                    |              |               |             |  |
|----------------------------------------------------------------------------------------------------|----------------------------|------------------------------------------------|----------------------------|--------------------|--------------|---------------|-------------|--|
| Network Admin                                                                                                    | LLDP F                     | Parameter                                      | 5                          |                    |              |               |             |  |
| Port Configure                                                                                                    |                            |                                                | -                          |                    |              |               |             |  |
| PoE                                                                                                    | Tx Inte                    | erval 30                                       | seconds                    |                    |              |               |             |  |
| Advanced Configure                                                                                                    | Tx Hol                     | <b>d</b> 4                                     | times                      |                    |              |               |             |  |
| MAC Table                                                                                                    | Tx Del                     | <b>ay</b> 2                                    | seconds                    |                    |              |               |             |  |
| • VLANs                                                                                                    | Tx Rei                     | nit 2                                          | seconds                    |                    |              |               |             |  |
| ▶Port Isolation                                                                                                    |                            |                                                |                            |                    |              |               |             |  |
|                                                                                                    |                            |                                                |                            |                    |              |               |             |  |
| Loop Protection                                                                                                    |                            | Port Config                                    | guration                   |                    |              |               |             |  |
|                                                                                                    | LLDP F                     | Port Config                                    | guration                   |                    |              |               |             |  |
| Loop Protection                                                                                                    |                            | Port Config                                    | guration                   |                    | Optional TLV | S             |             |  |
| <ul> <li>Loop Protection</li> <li>Spanning Tree</li> </ul>                                                              | LLDP F                     | Port Config<br>Mode                            | guration<br>Port Do        |                    |              | s<br>Sys Capa | Mgmt Addr   |  |
| <ul> <li>Loop Protection</li> <li>Spanning Tree</li> <li>MEP</li> </ul>                                                 |                            |                                                |                            | escr Sys Name      |              |               | Mgmt Addr   |  |
| Loop Protection     Spanning Tree     MEP     ERPS                                                                      | Port                       | Mode                                           | Port Do                    | escr Sys Name<br>☑ | Sys Descr    | Sys Capa      | -           |  |
| Loop Protection     Spanning Tree     MEP     ERPS     HGMP Snooping     LLDP                                           | Port *                     | Mode                                           | Port Do                    | escr Sys Name      | Sys Descr    | Sys Capa<br>✓ |             |  |
| Loop Protection     Spanning Tree     MEP     ERPS     IGMP Snooping     LLDP     Security Configure                    | Port<br>*<br>1             | Mode                                           | Port Di<br>v v<br>v v<br>v | escr Sys Name      | Sys Descr    | Sys Capa      |             |  |
| Loop Protection     Spanning Tree     MEP     ERPS     HIGMP Snooping     LLDP     Security Configure     QoS Configure | <b>Port</b><br>*<br>1<br>2 | Mode<br>Disabled<br>Disabled                   | Port Do                    | escr Sys Name      | Sys Descr    | Sys Capa      | ▼<br>▼<br>▼ |  |
| Loop Protection     Spanning Tree     MEP     ERPS     IGMP Snooping     LLDP     Security Configure                    | Port<br>*<br>1<br>2<br>3   | Mode<br><><br>Disabled<br>Disabled<br>Disabled | Port Do                    | escr Sys Name      | Sys Descr    | Sys Capa      |             |  |

After Click "Advanced Configure">"LLDP", followed screen will appear.

Figure 5-9 LLDP Configuration Screen

#### Configuration object and description is:

| Object          | Description                                                                                                    |
|-----------------|----------------------------------------------------------------------------------------------------|
| LLDP Parameters | <ul> <li>Here allows the user to inspect and configure the current LLDP port settings:</li> <li>Tx Interval: Transmission Interval Time</li> <li>Tx Hold: Hold time Multiplier</li> <li>Tx Delay: Transmit Delay Time</li> <li>Tx Remit: Transmit Remit Time</li> </ul>                                                                                                   |
| Mode            | Select LLDP messages transmit and receive modes for LLDP Protocol Data<br>Units. Options are Tx only, Rx only, Enabled, and Disabled.                                                                                                    |
| Optional TLVs   | <ul> <li>To configure the information included in the TLV field of advertised messages.</li> <li>When followed option is checked, corresponding information will be included in LLDP information transmitted.</li> <li>Port Descr: Port Description</li> <li>Sys Name: System Name</li> <li>Sys Descr: System Description</li> <li>Sys Capa: System Capability</li> </ul> |

## oirli**v**e®

Click "Save" to store and active settings.

# **5.10 Loop Protection**

Loop protection is to avoid broadcast loops. After Click "Advanced Configure">"Loop Protection", followed screen will appear.

| Information & Status          | Lo | op Pi  | rotection    | Configu    | uration      |     |            |        |    |
|-------------------------------|----|--------|--------------|------------|--------------|-----|------------|--------|----|
| Network Admin                 |    |        |              |            |              |     |            |        |    |
| Port Configure                |    | Gener  | al Settings  |            |              |     |            |        |    |
| PoE                           |    |        |              | Global     | Configuratio | n   |            |        |    |
| POE                           |    | Enable | e Loop Pro   | otection   | Disable 🔽    |     |            |        |    |
| Advanced Configure            |    | Transr | nission Tir  | ne         | 5            |     |            | second | ds |
| <ul> <li>MAC Table</li> </ul> |    | Shutd  | own Time     |            | 180          |     |            | second | ds |
| <ul> <li>VLANs</li> </ul>     |    |        |              |            | L            |     |            |        |    |
| ▶Port Isolation               |    | Dort O | onfiguration |            |              |     |            |        |    |
| Loop Protection               |    |        | _            |            | A            |     | T. M       |        |    |
| ▶Spanning Tree                |    | Port   | Enable       |            | Action       |     | Tx M       | loae   |    |
| . 2                           |    | *      |              | $\diamond$ |              | *   | $\diamond$ | ~      |    |
| MEP     ERPS                  |    | 1      |              | Shut down  | Port         | ~   | Enabl      | e 🗸    |    |
| ►IGMP Snooping                |    | 2      |              | Shut down  | Port and Log | s 🗸 | Disab      | le 🗸   |    |
| LLDP                          |    | 3      |              | Log Only   | ,            | *   | Enabl      | e 🗸    |    |

Figure 5-10 Loop Protection Configuration Screen

Configuration object and description is:

| Object               | Description                                                                                                    |
|----------------------|----------------------------------------------------------------------------------------------------|
| Global Configuration | Enable Loop Protection: click drop-down menu to disable or enable Loop<br>Protection.<br>Transmission Time: enter a number to set Loop Protection Interval Time.<br>Shutdown Time: enter a number to set port Shutdown Time. |
| Enable               | Check to enable corresponding port loop protection.                                                                                                    |
| Action               | Action taken when the port detected a loop. There are 3 types of action for users to select, Shutdown port, Shutdown port and Log, Log Only.                                                                                 |
| Tx Mode              | To enable or disable Tx.                                                                                                    |

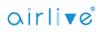

# 6. QoS Configure

Quality of Service (QoS) is an advanced traffic prioritization feature that allows you to establish control over network traffic. QoS enables you to assign various grades of network service to different types of traffic, such as multi-media, video, protocol-specific, time critical, and file-backup traffic. This function n can not only reserve bandwidth, but also limit other traffic that is not so important.

# 6.1 QoS Port Classification

After Click "QoS Configure">"Port Classification", followed screen will appear.

| Information & Status | QoSI | ngress | s Port | Classi | ficatio | n             |
|----------------------|------|--------|--------|--------|---------|---------------|
| Network Admin        |      |        |        |        |         |               |
| ▶ Port Configure     | Port | CoS    |        |        | DEI     | Address Mode  |
| ▶PoE                 | 1    |        |        |        |         | Source        |
| Advanced Configure   | 2    | 1 🗸    | 1 🗸    | 1 🗸    | 0 🗸     | Destination 🗸 |
| Security Configure   | 3    | 2 🗸    | 0 🗸    | 2 🗸    | 0 🗸     | Source 🗸 🗸    |
| ▼QoS Configure       | 4    | 3 🗸    | 0 🗸    | 3 🗸    | 0 🗸     | Destination 🔽 |
| Port Classification  | 5    | 4 🗸    | 0 🗸    | 4 🗸    | 0 🗸     | Source 🗸 🗸    |
| Port Policing        | 6    | 5 🗸    | 0 🗸    | 5 🗸    | 0 🗸     | Source 🗸      |
| Port Scheduler       | 7    | 6 🗸    | 0 🗸    | 6 🗸    | 0 🗸     | Source 🗸 🗸    |
| Port Shaping         | 8    | 7 🗸    | 0 🗸    | 7 🗸    | 0 🗸     | Source 🗸      |

Figure 6-1 Port Classification Configuration Screen

Configuration object and description is:

| Object | Description                                                                                                    |
|--------|----------------------------------------------------------------------------------------------------|
| CoS    | Controls the default class of service, ranging from 0 (lowest) to 7 (highest).<br>All frames are classified to a CoS. There is a one-to-one mapping between CoS,<br>queue, and priority. A CoS of 0 (zero) has the lowest priority<br>The classified CoS can be overruled by a QCL entry.<br>Note: If the default CoS has been dynamically changed, then the actual default CoS is<br>shown in parentheses after the configured default CoS. |
| DPL    | Controls the default drop precedence level.<br>All frames are classified to a drop precedence level.<br>The classified DPL can be overruled by a QCL entry.                                                                                                    |
| PCP    | Controls the default PCP value.<br>All frames are classified to a PCP value.<br>If the port is VLAN aware and the frame is tagged, then the frame is classified to the<br>PCP value in the tag. Otherwise, the frame is classified to the default PCP value.                                                                                                    |
| DEI    | Controls the default DEI value.<br>All frames are classified to a DEI value.                                                                                                    |

## airlive

|              | If the port is VLAN aware and the frame is tagged, then the frame is classified to the DEI value in the tag. Otherwise, the frame is classified to the default DEI value.                                                                                            |
|--------------|----------------------------------------------------------------------------------------------------|
| Address Mode | The IP/MAC address mode specifying whether the QCL classification must be based<br>on source (SMAC/SIP), or destination (DMAC/DIP) addresses on this port. The<br>allowed values are:<br>Source: Enable SMAC/SIP matching.<br>Destination: Enable DMAC/DIP matching. |

Click "Save" to store and active settings.

# 6.2 Port Policing

After Click "QoS Configure">"Port Policing", followed screen will appear.

| Information & Status                    | QoSl | ngress Po | rt Policers | ;                       |              |
|-----------------------------------------|------|-----------|-------------|-------------------------|--------------|
| Network Admin                           |      |           |             |                         |              |
| Port Configure                          | Port | Enabled   | Rate        | Unit                    | Flow Control |
|                                         | *    |           | 500         | $\diamond$ $\checkmark$ |              |
| PoE                                     | 1    | <b>~</b>  | 500         | kbps 🗸                  |              |
| Advanced Configure                      | 2    |           | 500         | Mbps 🐱                  |              |
| Security Configure                      | 3    | ✓         | 500         | fps 🗸                   |              |
| ▼QoS Configure                          | 4    |           | 500         | kfps 🗸                  |              |
| <ul> <li>Port Classification</li> </ul> | 5    |           | 500         | kbps 🗸                  |              |
| Port Policing                           | 6    |           | 500         | kbps 🗸                  |              |

Figure 6-2Port Policing Configuration Screen

#### Configuration object and description is:

| Object       | Description                                                                                                    |  |
|--------------|----------------------------------------------------------------------------------------------------|--|
| Enabled      | Check the box to enable Port Policing.                                                                                                    |  |
| Rate         | Controls the rate for the policer. The default value is 500. This value is restricted to 100-1000000 when the "Unit" is "kbps" or "fps", and it is restricted to 1-3300 when the "Unit" is "Mbps" or "Kfps". |  |
| Unit         | Controls the unit of measure for the policer rate as kbps, Mbps, fps or Kfps. The default value is "Kbps".                                                                                                   |  |
| Flow Control | If flow control is enabled and the port is in flow control mode, then pause frames are sent instead of discarding frames.                                                                                    |  |

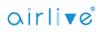

# 6.3 Storm Control Configuration

After Click "QoS Configure">"Storm Control", followed screen will appear.

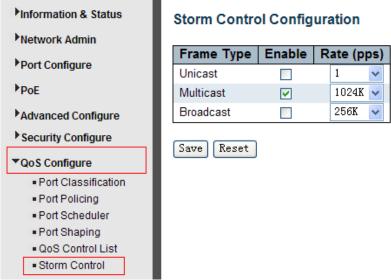

Figure 6-3Port Policing Configuration Screen

Configuration object and description is:

| Object     | Description                                                                                                    |
|------------|----------------------------------------------------------------------------------------------------|
| Frame Type | This switch supports 3 kinds of Frame Type: Unicast, Unknown Multicast, Broadcast.                                                                         |
| Enable     | Check the box to enable Storm Control.                                                                                                    |
| Rate (pps) | The rate unit is packets per second (pps). Valid values are1, 2, 4, 8, 16, 32, 64, 128, 256, 512, 1K, 2K, 4K, 8K, 16K, 32K, 64K, 128K, 256K, 512K or 1024K |

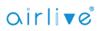

# **7.Security Configure**

# 7.1 Password

To change system login password of the switch, please click "Security Configure">"Password".

| Information & Status      | System Password      |
|---------------------------|----------------------|
| Network Admin             |                      |
| ▶Port Configure           | Old Password         |
| -                         | New Password         |
| PoE                       | Confirm New Password |
| Advanced Configure        |                      |
| Security Configure        | Save                 |
| Password                  |                      |
| <ul> <li>SSH</li> </ul>   |                      |
| <ul> <li>HTTPS</li> </ul> |                      |
| Port Security Limit       |                      |

Figure 7-1 System Password Configuration Screen

Click "Save" to store and active settings.

# 7.2 802.1X

In the 802.1X-world, the user is called the supplicant, the switch is the authenticator, and the RADIUS server is the authentication server. The switch acts as the man-in-the-middle, forwarding requests and responses between the supplicant and the authentication server. Frames sent between the supplicant and the switch are special 802.1X frames, known as EAPOL (EAP over LANs) frames. EAPOL frames encapsulate EAP PDUs (RFC3748). Frames sent between the switch and the RADIUS server are RADIUS packets.

RADIUS packets also encapsulate EAP PDUs together with other attributes like the switch's IP address, name, and the supplicant's port number on the switch. EAP is very flexible, in that it allows for different authentication methods, like MD5-Challenge, PEAP, and TLS. The important thing is that the authenticator (the switch) doesn't need to know which authentication method the supplicant and the authentication server are using, or how many information exchange frames are needed for a particular method. The switch simply encapsulates the EAP part of the frame into the relevant type (EAPOL or RADIUS) and forwards it.

When authentication is complete, the RADIUS server sends a special packet containing a success or failure indication. Besides forwarding this decision to the supplicant, the switch uses it to open up or block traffic on the switch port connected to the supplicant.

The IEEE 802.1X standard defines a client-server-based access control and authentication protocol that restricts unauthorized clients from connecting to a LAN through publicly accessible ports. The authentication server authenticates each client connected to a switch port before making available any services offered by the switch or the LAN.

Until the client is authenticated, 802.1X access control allows only Extensible Authentication Protocol over LAN (EAPOL)traffic through the port to which the client is connected. After authentication is successful, normal traffic can pass through the port.

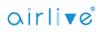

This switch supports 802.1X port-based authentication. In this page, user can configure 802.1X. After click "Security Configure">"802.1X", followed screen will appear.

| Mormation & Status<br>Network Admin<br>Port Configure |                         | rk Access Server            | Confi                             | iguration         |                                  |                              |
|-------------------------------------------------------|-------------------------|-----------------------------|-----------------------------------|-------------------|----------------------------------|------------------------------|
| PoE                                                   | Mode                    |                             | Disa                              | bled 🔽            |                                  |                              |
| Advanced Configure                                    | Reaut                   | nentication Enabled         |                                   |                   |                                  |                              |
|                                                       | Reauthentication Period |                             | 3600                              | seconds           |                                  |                              |
| Security Configure                                    | EAPOL                   | EAPOL Timeout Aging Period  |                                   | seconds           |                                  |                              |
| <ul> <li>Password</li> <li>SSH</li> </ul>             | Aging                   |                             |                                   | seconds           |                                  |                              |
| • SSH<br>• HTTPS                                      | Hold T                  | ime                         | 10                                | seconds           |                                  |                              |
| Port Security Limit     802.1X     ACL                | Port Co                 | onfiguration<br>Admin State |                                   | Port State        | Rest                             | art                          |
|                                                       |                         |                             |                                   | Fort State        | Resi                             | art                          |
| ▶DHCP                                                 | *                       |                             | ~                                 | · · · · · ·       |                                  |                              |
| ▶IP&MAC Source                                        |                         | <><br>Force Authorized      | <ul><li>✓</li><li>✓</li></ul>     | Globally Disabled | Reauthenticate                   | Reinitialize                 |
| ►IP&MAC Source<br>Guard                               | *                       | $\diamond$                  | ~ (                               | Globally Disabled | Reauthenticate<br>Reauthenticate | Reinitialize<br>Reinitialize |
| ▶IP&MAC Source                                        | *                       | <><br>Force Authorized      | <ul><li>✓ (</li><li>✓ (</li></ul> | -                 |                                  |                              |

Figure 7-2 802.1XConfiguration Screen

Configuration object and description is:

| Object             | Description                                                                                                    |
|--------------------|----------------------------------------------------------------------------------------------------|
|                    | Here, user can enable or disable 802.1X or Re-authentication, as well as set Re-<br>authentication Period / EAPOL Timeout / Aging Period / Hold Time |
| Port Configuration | Click drop-down menu to select an Admin State. Available options: Force Authorized, Force Unauthorized, 802.1X, Mac-based Auth.                      |

Click "Save" to store and active settings.

# 7.3 DHCP Snooping

#### 7.3.1 DHCP Overview

DHCP protocol is widely used to dynamically allocate reusable network resources, such as IP address. A typical process of DHCP to obtain IP is as following:

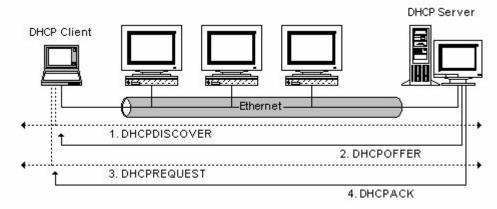

# airlive

DHCP Client sent DHCP DISCOVER message to DHCP Server, if Client did not receive respond from server within a period of time, it will resend DHCP DISCOVER message.

After received DHCP DISCOVER message, DHCP Server will assign sources (IP address for example) to client, and then send DHCP OFFER message to DHCP Client.

After received DHCP OFFER message, DHCP Client send DHCP REQUEST to ask for server lease and notify the other servers that it has accepted this server to assign addresses.

After received DHCP REQUEST, server will verify whether resource can be allocated. If OK, it will send DHCP ACK message; If not OK, it will send DHCP NAK message. After received DHCP ACK message, start using the source which server assigned. If received DHCP NAK, DHCP Client will resend DHCP DISCOVER message.

#### 7.3.2 About DHCP Snooping

The addresses assigned to DHCP clients on insecure ports can be carefully controlled using the dynamic bindings registered with DHCP Snooping. DHCP snooping allows a switch to protect a network from rogue DHCP servers or other devices which send port-related information to a DHCP server. This information can be useful in tracking an IP address back to a physical port.

Command Usage

- Network traffic may be disrupted when malicious DHCP messages are received from an outside source. DHCP snooping is used to filter DHCP messages received on a non-secure interface from outside the network or firewall When DHCP snooping is enabled globally and enabled on a VLAN interface, DHCP messages received on an untrusted interface from a device not listed in the DHCP snooping table will be dropped
- Table entries are only learned for trusted interfaces. An entry is added or removed dynamically to the DHCP snooping table when a client receives or releases an IP address from a DHCP server. Each entry includes a MAC address, IP address, lease time, VLAN identifier, and port identifier.
- When DHCP snooping is enabled, DHCP messages entering an untrusted interface are filtered based upon dynamic entries learned via DHCP snooping.
- If a DHCP packet from a client passes the filtering criteria, it will only be forwarded to trusted ports in the same VLAN
- If a DHCP packet is from server is received on a trusted port, it will be forwarded to both trusted and untrusted ports in the same VLAN.
- > If the DHCP snooping is globally disabled, all dynamic bindings are removed from the binding table.

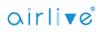

## 7.3.3DHCP Snooping Configure

After click "Security Configure">"DHCP ">"Snooping Setting", following screen will appear.

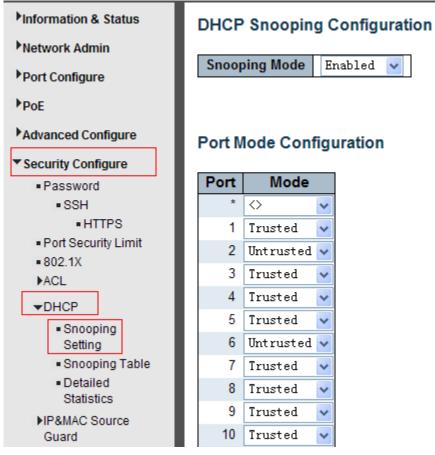

Figure 7-3DHCP Snooping Configuration Screen

Configuration object and description is:

| Object             | Description                                                                                                    |
|--------------------|----------------------------------------------------------------------------------------------------|
| DHCP Snooping Mode | Click drop-down menu to enable or disable DHCP Snooping                                                                                                    |
| Port Mode          | Indicates the DHCP snooping port mode. Possible port modes are:<br>Trusted: Configures the port as trusted source of the DHCP messages.<br>Untrusted: Configures the port as untrusted source of the DHCP messages. |

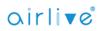

# 7.4 IP&MAC Source Guard

IP&MAC Source Guard is a secure feature used to restrict IP traffic on DHCP snooping untrusted ports by filtering traffic based on DHCP Snooping Table or manually configured IP Source Bindings. It helps prevent IP spoofing attacks when a host tries to spoof and use the IP address of another host.

## 7.4.1 Port Configuration

In this page, user can make IP&MAC Source Guard Port Configuration. After click "Security Configure">"IP & MAC Source Guard">"Configuration", followed screen will appear.

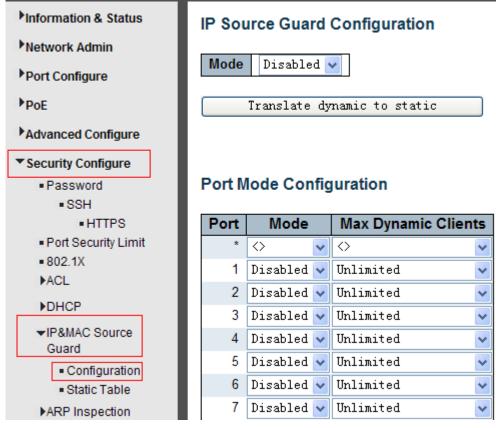

Figure 7-4 IP&MAC Guard- Port Configuration Screen

Configuration object and description is:

| Object              | Description                                                                                        |
|---------------------|----------------------------------------------------------------------------------------------------|
| Global Mode         | Click drop-down menu to enable or disable Global IP&MAC Source Guard function                      |
| Port Mode           | Click drop-down menu to enable or disable the IP&MAC Source Guard function for corresponding port. |
| Max Dynamic Clients | Click drop-down menu to select Max Dynamic Clients. Available options: Unlimited, 0, 1, 2.         |

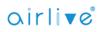

## 7.4.2 Static Table

In this page, user can manually set Static Table of IP&MAC Guard to fulfill controlling function to port. After click "Security Configure">"IP&MAC Source Guard">"Static Table", followed screen will appear.

| Information & Status                              | Static IP Source Guard Table            |           |             |
|---------------------------------------------------|-----------------------------------------|-----------|-------------|
| Network Admin                                     |                                         |           |             |
| Port Configure                                    | Delete Port VLAN ID IF                  | P Address | MAC address |
| PoE                                               |                                         |           |             |
| Advanced Configure                                | Add New Entry                           |           |             |
| Security Configure                                | Save Reset                              |           |             |
| Password                                          |                                         |           |             |
| SSH                                               |                                         |           |             |
| <ul> <li>HTTPS</li> </ul>                         |                                         |           |             |
| Port Security Limit                               |                                         |           |             |
| = 802.1X                                          |                                         |           |             |
| ▶ACL                                              |                                         |           |             |
| ▶DHCP                                             |                                         |           |             |
| ✓IP&MAC Source<br>Guard                           |                                         |           |             |
| Configuration     Static Table     ARP Inspection |                                         |           |             |
|                                                   | Figure 7.5 Static Table Configuration S |           |             |

Figure 7-5 Static Table Configuration Screen

Configuration object and description is:

| Object      | Description                                                |
|-------------|------------------------------------------------------------|
| Port        | Click drop-down menu to select which port should be fixed. |
| VLAN        | Type VLAN ID that should be fixed to                       |
| IP Address  | Type IP Address that should be fixed to                    |
| MAC Address | Type Mac Address that should be fixed to                   |

Click "Add New Entry" button to create a new record.

Click "Save" to store and active settings.

# 7.5 ARP Inspection

Dynamic ARP Inspection (DAI) is a secure feature. Several types of attacks can be launched against a host or devices connected to Layer 2 networks by "poisoning" the ARP caches. This feature is used to block such attacks. Only valid ARP requests and responses can go through DUT.A Dynamic ARP prevents the untrust ARP packets based on the DHCP Snooping Database. This page provides ARP Inspection related configuration.

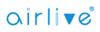

## 7.5.1 Port Configuration

User can make port configuration in this page. After click "Security Configure">"ARP Inspection">"Port Configuration", followed screen will appear.

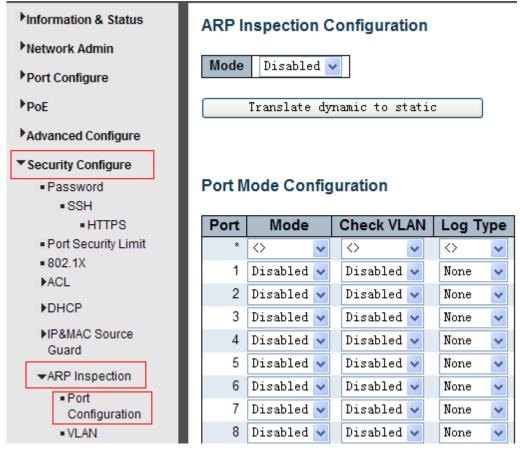

Figure 7-6 ARP Inspection Port Configuration Screen

Configuration object and description is:

| Object      | Description                                                                                                    |
|-------------|----------------------------------------------------------------------------------------------------|
| Global Mode | Click drop-down menu to enable or disable Global ARP Inspection                                                                                                    |
| Port Mode   | Click drop-down menu to enable or disable port-based ARP Inspection                                                                                                    |
| Check VLAN  | If you want to inspect the VLAN configuration, you have to enable the setting of<br>"Check VLAN". The default setting of "Check VLAN" is disabled. When the setting of<br>"Check VLAN" is disabled, the log type of ARP Inspection will refer to the port<br>setting. And the setting of "Check VLAN" is enabled, the log type of ARP Inspection<br>will refer to the VLAN setting. Possible setting of "Check VLAN" are:<br>Enabled: Enable check VLAN operation.<br>Disabled: Disable check VLAN operation. |
| Log Туре    | Only the Global Mode and Port Mode on a given port are enabled, and the setting of<br>"Check VLAN" is disabled, the log type of ARP Inspection will refer to the port<br>setting. There are four log types and possible types:<br>None: Log nothing.<br>Deny: Log denied entries.<br>Permit: Log permitted entries.<br>ALL: Log all entries.                                                                                                    |

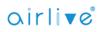

## 7.5.2 VLAN Configuration

After click "Security Configure">"ARP Inspection">"VLAN Configuration", followed screen will appear.

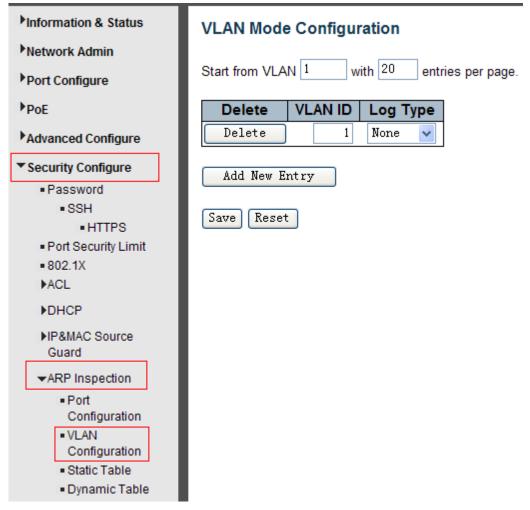

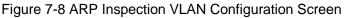

Configuration object and description is:

| Object   | Description                                                                                                    |
|----------|----------------------------------------------------------------------------------------------------|
| VLAN ID  | Indicates the ID of this particular VLAN                                                                                                    |
| Log Type | Click drop-down menu to enable or disable port-based ARP Inspection.<br>Specify ARP Inspection is enabled on which VLANs. First, you have to enable the<br>port setting on Port mode configuration web page. Only when both Global Mode and<br>Port Mode on a given port are enabled, ARP Inspection is enabled on this given<br>port. Second, you can specify which VLAN will be inspected on VLAN mode<br>configuration web page. The log type also can be configured on per VLAN setting.<br>Possible types are:<br>None: Log nothing.<br>Deny: Log denied entries.<br>Permit: Log permitted entries.<br>ALL: Log all entries. |

Click "Add New Entry" button to create a new record of VLAN configuration. Click "Save" to store and active settings.

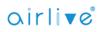

## 7.5.3 Static Table

User can manually configure ARP Inspection Static Table to control port. After click "Security Configure">"ARP Inspection">"Static Table", followed screen will appear.

| Information & Status              | Static ARP       | nspec       | tion Table |             |            |
|-----------------------------------|------------------|-------------|------------|-------------|------------|
| Network Admin                     | Dalata           | Dent        |            |             |            |
| Port Configure                    | Delete<br>Delete | <b>Port</b> | VLAN ID    | MAC Address | IP Address |
| ▶PoE                              |                  | 1           |            |             |            |
| Advanced Configure                | Add New Ei       | ntry        |            |             |            |
| Security Configure                | Save Reset       |             |            |             |            |
| Password                          | Dave Reser       |             |            |             |            |
| SSH                               |                  |             |            |             |            |
| <ul> <li>HTTPS</li> </ul>         |                  |             |            |             |            |
| Port Security Limit               |                  |             |            |             |            |
| ■802.1X                           |                  |             |            |             |            |
| ▶ACL                              |                  |             |            |             |            |
| ▶DHCP                             |                  |             |            |             |            |
| ▶IP&MAC Source                    |                  |             |            |             |            |
| Guard                             |                  |             |            |             |            |
| ✓ARP Inspection                   |                  |             |            |             |            |
| <ul> <li>Port</li> </ul>          |                  |             |            |             |            |
| Configuration                     |                  |             |            |             |            |
| VLAN                              |                  |             |            |             |            |
| Configuration                     |                  |             |            |             |            |
| Static Table     Dynamic Table    |                  |             |            |             |            |
| <ul> <li>Dynamic Table</li> </ul> | Figure 7-9Stat   |             |            |             |            |

Figure 7-9Static Table Configuration Screen

Configuration object and description is:

| Object      | Description                                                |
|-------------|------------------------------------------------------------|
| Port        | Click drop-down menu to select which port should be fixed. |
| VLAN        | Type VLAN ID that should be fixed to                       |
| IP Address  | Type IP Address that should be fixed to                    |
| MAC Address | Type Mac Address that should be fixed to                   |

Click "Add New Entry" button to create a new record. Click "Save" to store and active settings.

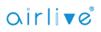

# 7.6 ACL

**ACL** is an acronym for **Access Control List**. It is the list table of ACEs, containing access control entries that specify individual users or groups permitted or denied to specific traffic objects, such as a process or a program. Each accessible traffic object contains an identifier to its ACL. The privileges determine whether there are specific traffic object access rights.

ACL implementations can be quite complex, for example, when the ACEs are prioritized for the various situation. In networking, the ACL refers to a list of service ports or network services that are available on a host or server, each with a list of hosts or servers permitted or denied to use the service. ACL can generally be configured to control inbound traffic, and in this context, they are similar to firewalls.

### 7.6.1 ACL Ports Configure

After click "Security Configure">"ACL">"Ports", followed screen will appear.

| Information & Status                        | ACL  | Ports Conf | iguration |                 |                                    |            |            |            |           | Refresh |
|---------------------------------------------|------|------------|-----------|-----------------|------------------------------------|------------|------------|------------|-----------|---------|
| Network Admin                               | Port | Policy ID  | Action    | Rate Limiter ID | Port Redirect                      | Mirror     | Longing    | Shutdown   | State     | Counter |
| Port Configure                              | Pon  | Policy ID  | Action    | Rate Limiter ID | Disabled                           | wirror     | Logging    | Shutdown   | State     | Counter |
| ▶PoE                                        | *    | 0          | < ⊻       | <> ▼            | Port 1<br>Port 2                   | ♦ 💌        | <> ▼       | < ⊻        | <> ♥      | *       |
| ► Advanced Configure<br>Security Configure  | 1    | 0          | Permit 🗸  | Disabled 🗸      | Port 1 🔥<br>Port 2<br>Port 3 🗸     | Disabled 🗸 | Disabled 🗸 | Disabled 🗸 | Enabled 🔽 | 0       |
| Password     SSH     HTTPS                  | 2    | 0          | Permit 💌  | Disabled 🐱      | Disabled A<br>Port 1<br>Port 2     | Disabled 🗸 | Disabled 🗸 | Disabled 🗸 | Enabled 🔽 | 247562  |
| Port Security Limit     802.1X              | 3    | 0          | Permit 🗸  | Disabled 💌      | Disabled 🔨<br>Port 1 📄<br>Port 2 💌 | Disabled 🗸 | Disabled 🗸 | Disabled 🗸 | Enabled 🗸 | 0       |
|                                             | 4    | 0          | Permit 🗸  | Disabled 💌      | Disabled 🔨<br>Port 1 🗐<br>Port 2 💌 | Disabled 🗸 | Disabled 🗸 | Disabled 🗸 | Enabled 🗸 | 0       |
| <ul> <li>Access Control<br/>List</li> </ul> | 5    | 0          | Permit 💌  | Disabled 🗸      | Disabled A<br>Port 1               | Disabled 🗸 | Disabled 🗸 | Disabled 🗸 | Enabled 🗸 | 0       |

Figure 7-10 ACL Ports Configuration Screen

Configuration object and description is:

| Object            | Description                                                                                                    |
|-------------------|----------------------------------------------------------------------------------------------------|
| Action            | There are 2 available options:<br>Permit: that specific port allows data going through.<br>Deny: that specific port forbid data going through.                                                                                                    |
| Rate<br>LimiterID | Port's fixed Rate Limiter ID, please go to Rate Limiter Configuration for more details.                                                                                                    |
| Port Redirect     | Select which port frames are redirected on. The allowed values are <b>Disabled</b> , or a specific port number and it can't be set when action is permitted. The default value is "Disabled".                                                                                                    |
| Mirror            | Specify the mirror operation of this port. The allowed values are:<br>Enabled: Frames received on the port are mirrored.<br>Disabled: Frames received on the port are not mirrored.<br>The default value is "Disabled".                                                                                                    |
| Logging           | Enabled or Disabled Log                                                                                                    |
| Shut Down         | Specify the port shut down operation of this port. The allowed values are:<br>Enabled: If a frame is received on the port, the port will be disabled.<br>Disabled: Port shut down is disabled.<br>The default value is "Disabled".<br>Note: The shutdown feature only works when the packet length is less than 1518(without VLAN tags). |

# oirli**v**e°

| State   | Specify the port state of this port. The allowed values are:<br>Enabled: To reopen ports by changing the volatile port configuration of the ACL user<br>module.<br>Disabled: To close ports by changing the volatile port configuration of the ACL user module.<br>The default value is "Enabled". |
|---------|----------------------------------------------------------------------------------------------------|
| Counter | Counts the number of frames that match this rule.                                                                                                    |

Click "Save" to store and active settings.

#### 7.6.2Rate Limiter Configuration

User can make ACL Rate limiter configuration in this page. After click "Security Configure">"ACL">"Rate Limiter", followed screen will appear.

| Information & Status               | ACL Rate Limiter Configuration |      |       |  |  |  |  |
|------------------------------------|--------------------------------|------|-------|--|--|--|--|
| Network Admin                      |                                | _    |       |  |  |  |  |
| ▶ Port Configure                   | Rate Limiter ID                | Rate | Unit  |  |  |  |  |
| -                                  | *                              | 1    |       |  |  |  |  |
| PoE                                | 1                              | 1    | pps 🐱 |  |  |  |  |
| Advanced Configure                 | 2                              | 1    | pps 🔽 |  |  |  |  |
| Security Configure                 | 3                              | 1    | pps 🗸 |  |  |  |  |
| Password                           | 4                              | 1    | pps 🔽 |  |  |  |  |
| <ul> <li>SSH</li> </ul>            | 5                              | 1    | pps 🔽 |  |  |  |  |
| HTTPS                              | 6                              | 1    | pps 🔽 |  |  |  |  |
| Port Security Limit                | 7                              | 1    | pps 🗸 |  |  |  |  |
| ■ 802.1X                           | 8                              | 1    | pps 🗸 |  |  |  |  |
| Ports                              | 9                              | 1    | pps 🗸 |  |  |  |  |
| Rate Limiters                      | 10                             | 1    | pps 🔽 |  |  |  |  |
| <ul> <li>Access Control</li> </ul> | 11                             | 1    | pps 🔽 |  |  |  |  |
| List                               | 12                             | 1    | pps 🗸 |  |  |  |  |
| ▶DHCP                              | 13                             | 1    | pps 🔽 |  |  |  |  |

Figure 7-11 ACL Rate Limiters Configuration Screen

## 7.6.3 Access Control List Configuration

User can make Access Control List Configuration in this page. After click "Security Configure">"ACL">"Access Control List", followed screen will appear.

| Information & Status                    | Access Control List Configuration Auto-refresh 🗌 Refresh Clear Remove All                     |
|-----------------------------------------|-----------------------------------------------------------------------------------------------|
| Network Admin                           |                                                                                               |
| Port Configure                          | ACE Ingress Port Policy / Bitmask Frame Type Action Rate Limiter Port Redirect Mirror Counter |
| ▶PoE                                    |                                                                                               |
| Advanced Configure                      |                                                                                               |
| ▼ Security Configure                    |                                                                                               |
| Password                                |                                                                                               |
| <ul> <li>SSH</li> </ul>                 |                                                                                               |
| <ul> <li>HTTPS</li> </ul>               |                                                                                               |
| <ul> <li>Port Security Limit</li> </ul> |                                                                                               |
| = 802.1X                                |                                                                                               |
| ▼ACL                                    |                                                                                               |
| <ul> <li>Ports</li> </ul>               |                                                                                               |
| <ul> <li>Rate Limiters</li> </ul>       |                                                                                               |
| <ul> <li>Access Control</li> </ul>      |                                                                                               |
| List                                    |                                                                                               |

Figure 7-12 Access Control List Configuration Screen

Click 🕀 button, to go to Access Control List, and edit it.

# 8.Diagnostics

# 8.1 Ping Test

Ping is a little program that can issue ICMP Echo packets to the IP address you defined. Destination node will respond to those packets sent from switch. So, Ping test is to troubleshoot IP connectivity issues.

After click "Diagnostics ">"Ping", followed screen appear.

| Information & Status                  | ICMP Ping     |         |  |
|---------------------------------------|---------------|---------|--|
| Network Admin                         | -             |         |  |
| ▶ Port Configure                      | IP Address    | 0.0.0.0 |  |
|                                       | Ping Length   | 56      |  |
| PoE                                   | Ping Count    | 5       |  |
| Advanced Configure                    | Ping Interval | 1       |  |
| Security Configure                    | Start         |         |  |
| PQoS Configure                        |               |         |  |
| ▼Diagnostics                          |               |         |  |
| Ping                                  |               |         |  |
| <ul> <li>Cable Diagnostics</li> </ul> |               |         |  |
| CPU Load                              |               |         |  |

Figure 8-1 Ping Test Screen

Configuration object and description is:

| Object        | Description                                                                                                    |
|---------------|----------------------------------------------------------------------------------------------------|
| IP Address    | The destination IP Address that needed to Ping                                                                                         |
| Ping Length   | Input a number between 1 and 1452. Default: 56                                                                                         |
| Ping Count    | The times for inputting Ping IPv4 address or IPv6 address (Number of echo requests to send). User can input a number between 1 and 60. |
| Ping Interval | Interval time for Ping (Send interval for each ICMP packet)                                                                            |

Click "Start" button to start Ping testing.

# 8.2 Cable Diagnostics

The Cable Diagnostics performs tests on 10/100/1000BASE-T copper cables. These functions have the ability to identify the cable length and operating conditions, and to isolate a variety of common faults that can occur on the Cat5 twisted-pair cabling.

After click "Diagnostics ">"Cable Diagnostics", followed screen will appear.

| <ul> <li>Information &amp; Status</li> <li>Network Admin</li> <li>Port Configure</li> <li>PoE</li> <li>Advanced Configure</li> </ul> | VeriPHY Cable Diagnostics          Port       All         Start |        |          |        |           |        |          |        |          |
|----------------------------------------------------------------------------------------------------|-----------------------------------------------------------------|--------|----------|--------|-----------|--------|----------|--------|----------|
| Security Configure                                                                                                    |                                                                 |        |          |        | Cable Sta | tue    |          |        |          |
| ▶QoS Configure                                                                                                    | Port                                                            | Pair A | Length A | Pair B | Length B  | Pair C | Length C | Pair D | Length D |
| ▼Diagnostics                                                                                                    | 1                                                               | Open   | 0        | Open   | 0         | Open   | 0        | Open   | 0        |
| Ping                                                                                                    | 2                                                               | OK     | 6        | OK     | 6         |        | 0        |        | 0        |
| Cable Diagnostics                                                                                                    | 3                                                               | Open   | 0        | Open   | 0         | Open   | 0        | Open   | 0        |
| CPU Load                                                                                                    | 4                                                               | Open   | 0        | Open   | 0         | Open   | 0        | Open   | 0        |

Figure 8-2 Cable Diagnostics Screen

Click "Start" button to start" Cable Diagnostics" testing.

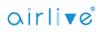

# 8.3 CPU Load

This page shows the percentage of the CPU load. After click "Diagnostics">"CPU Load", followed screen will appear.

| C | PU Load<br>100ms 0% | 1sec 0% | 10sec 0% | (all numbers running average | Refresh  ☑<br>ge) |
|---|---------------------|---------|----------|------------------------------|-------------------|
|   |                     |         |          |                              | 75%               |
|   |                     |         |          |                              | 50%               |
|   |                     |         |          |                              | 25%               |
|   |                     |         |          |                              |                   |

Figure 8-3 CPU Load Screen

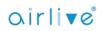

# 9.Maintenance

# 9.1 Restart Device

This page is for restarting switch. After click "Maintenance ">"Restart Device", followed screen will appear.

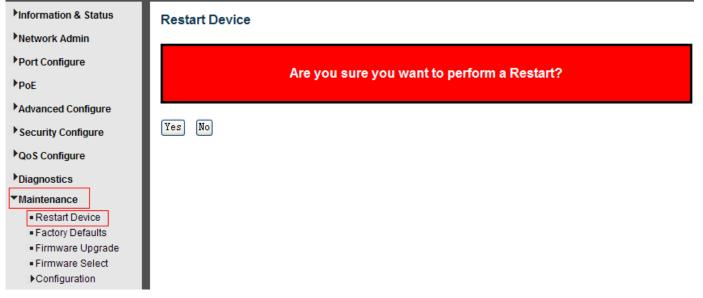

Please click "Yes" to restart the switch.

# 9.2 Factory Defaults

This page is for making all settings to factory defaults. After click "Maintenance ">"Factory Defaults", followed screen will appear.

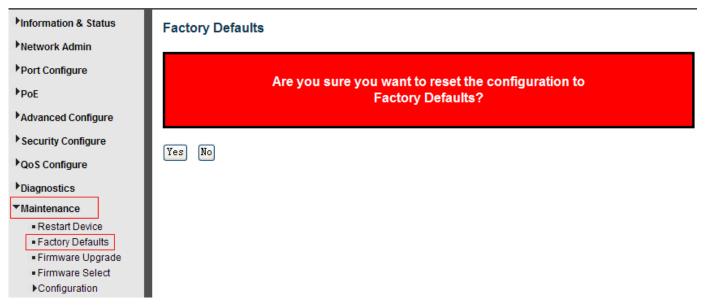

Please click "Yes" to reset the configuration to Factory Defaults.

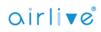

# 9.3 Firmware Upgrade

This page is for upgrading system firmware. After click "Maintenance ">"Firmware Upgrade", followed screen will appear.

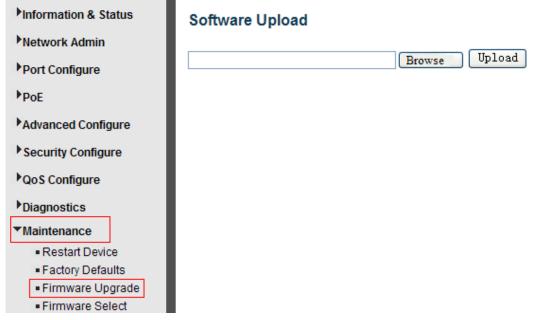

Please click "Browse" to select the firmware that needed to upgrade. And then click "Upload" to start upgrading.

## 9.4Firmware Select

This page is for upgrading system firmware. After click "Maintenance ">"Firmware Upgrade", followed screen will appear.

| Information & Status                 | Software Image Selection |                                        |  |
|--------------------------------------|--------------------------|----------------------------------------|--|
| Network Admin                        |                          | _                                      |  |
| ▶ Port Configure                     | Active Image             |                                        |  |
| PortComgure                          | Image                    | managed                                |  |
| PoE                                  | Version                  | 24GF-4G (standalone) V1.1-ONV-20150401 |  |
| No                                   | Date                     |                                        |  |
| Advanced Configure                   |                          |                                        |  |
| Security Configure                   | Alternate Image          |                                        |  |
|                                      | Image                    | managed.bk                             |  |
| QoS Configure                        | Version                  | 24GF-4G (standalone) V1.1-ONV-20150401 |  |
| Diagnostics                          | Date                     |                                        |  |
| ▼Maintenance<br>■ Restart Device     | Act                      | ivate Alternate Image Cancel           |  |
|                                      |                          |                                        |  |
| <ul> <li>Factory Defaults</li> </ul> |                          |                                        |  |
| <ul> <li>Firmware Upgrade</li> </ul> |                          |                                        |  |
| Firmware Select                      |                          |                                        |  |
| ▶Configuration                       |                          |                                        |  |

Please click "Activate Alternate Image" to select the firmware.

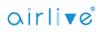

# 9.5Firmware Select

In this page, user can download, upload, activated or delete configuration files.

### 9.5.1 Download Configuration File

After click "Maintenance ">"Download", followed screen will appear.

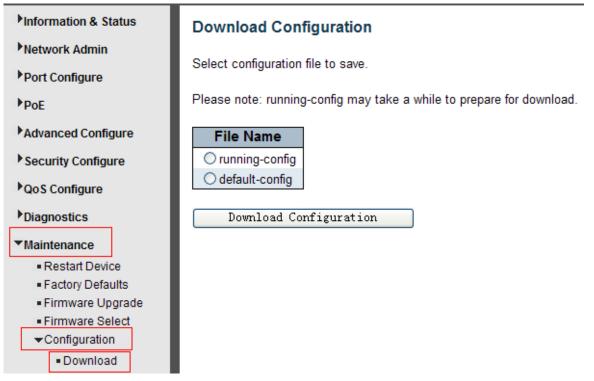

Please choose a file and then click "Download Configuration" button to download.

#### 9.5.2 Upload Configuration File

After click "Maintenance ">"Upload", followed screen will appear. Then user can upload Configuration File.

| Information & Status                 | Upload Configuration |  |  |
|--------------------------------------|----------------------|--|--|
| Network Admin                        | File To Upload       |  |  |
| Port Configure                       |                      |  |  |
| PoE                                  | Browse               |  |  |
| Advanced Configure                   | Destination File     |  |  |
| Security Configure                   |                      |  |  |
| QoS Configure                        | File Name Parameters |  |  |
| Diagnostics                          | Upload Configuration |  |  |
| Maintenance                          |                      |  |  |
| <ul> <li>Restart Device</li> </ul>   |                      |  |  |
| <ul> <li>Factory Defaults</li> </ul> |                      |  |  |
| <ul> <li>Firmware Upgrade</li> </ul> |                      |  |  |
| <ul> <li>Firmware Select</li> </ul>  |                      |  |  |
| <ul> <li>Configuration</li> </ul>    |                      |  |  |
| <ul> <li>Download</li> </ul>         |                      |  |  |
| <ul> <li>Upload</li> </ul>           |                      |  |  |

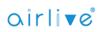

## 9.5.3 Activate Configuration

After click "Maintenance ">"Activate", followed screen will appear. Then user can activate Configuration File.

| Information & Status                 | Activate Configuration                                                                                                    |  |  |  |  |
|--------------------------------------|----------------------------------------------------------------------------------------------------|--|--|--|--|
| Network Admin                        |                                                                                                    |  |  |  |  |
| ▶ Port Configure                     | Select configuration file to activate. The previous configuration will be completely replaced, potentially leading to loss of management connectivity. |  |  |  |  |
| ▶PoE                                 | Please note: The activated configuration file will not be saved to startup-config automatically.                                                       |  |  |  |  |
| Advanced Configure                   | File Name                                                                                                    |  |  |  |  |
| Security Configure                   | ◯ default-config                                                                                                    |  |  |  |  |
| ▶QoS Configure                       | Activate Configuration                                                                                                    |  |  |  |  |
| Diagnostics                          |                                                                                                    |  |  |  |  |
| Maintenance                          |                                                                                                    |  |  |  |  |
| Restart Device                       |                                                                                                    |  |  |  |  |
| Factory Defaults                     |                                                                                                    |  |  |  |  |
| <ul> <li>Firmware Upgrade</li> </ul> |                                                                                                    |  |  |  |  |
| <ul> <li>Firmware Select</li> </ul>  |                                                                                                    |  |  |  |  |
| <ul> <li>Configuration</li> </ul>    |                                                                                                    |  |  |  |  |
| Download                             |                                                                                                    |  |  |  |  |
| <ul> <li>Upload</li> </ul>           |                                                                                                    |  |  |  |  |
| <ul> <li>Activate</li> </ul>         |                                                                                                    |  |  |  |  |
| Delete                               |                                                                                                    |  |  |  |  |

#### 9.5.4 Delete Configuration File

After click "Maintenance ">"Delete", followed screen will appear. Then user can delete Configuration File.

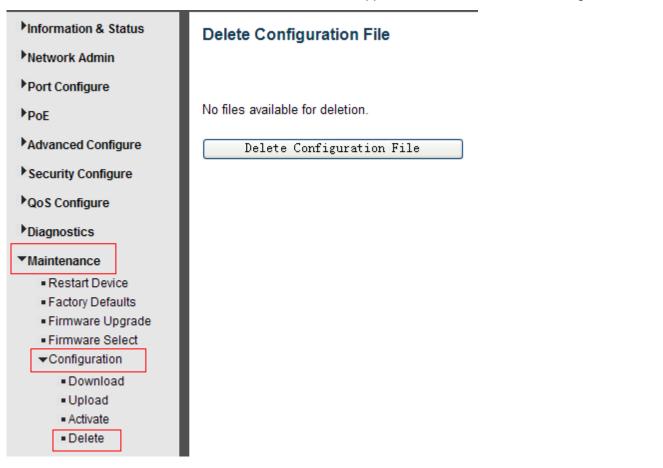

## airlive

# **Appendix 1 Term List**

|   | English Name                  | Description                                                                                                    |  |
|---|-------------------------------|----------------------------------------------------------------------------------------------------|--|
|   | ARP (Address Resolution       | A protocol that converts an IP address to a physical                                                                                                    |  |
| А | Protocol)                     | address                                                                                                    |  |
|   | Auto-Negotiation              | To automatically negotiate the working rate and duplex mode on both ends of the switch and other equipment                                                                                                    |  |
| В | Broadcast Storm               | Excessive broadcast frames are sent across the network<br>via a single port. The response to forward information will<br>stack up in the network, consume excessive network<br>resources, or cause network timeouts                                         |  |
|   | Broadcasting                  | The forwarding of data to all nodes in the network                                                                                                    |  |
| С | CoS (Class of Service)        | The 802.1 p priority scheme. The CoS provides a way to add a priority label to the packet and divides the message into eight levels. Range of values: 0 ~ 7                                                                                                 |  |
|   | DHCP (Dynamic Host            | The IP address, subnet mask, gateway and other                                                                                                    |  |
| 5 | Configuration Protocol)       | information are distributed dynamically in the network                                                                                                    |  |
| D | DSCP (DiffServe Code          | In a six-bit domain encapsulated in the IP header, the                                                                                                    |  |
|   | Point)                        | message can be divided into 64 levels.<br>Value range: 0 ~ 63                                                                                                    |  |
| E | Ethernet                      | Ethernet USES a total line or star topology and supports a transmission rate of 10Mbps.The new version, called fast Ethernet, can be up to 100Mbps.                                                                                                    |  |
| _ | Flow Control                  | Flow control enables low-speed equipment to communicate<br>with high-speed devices. This kind of flow control is the way<br>to suspend the bag through high speed port to match the<br>speed of the high speed port and the speed of the low-<br>speed port |  |
| F | Frame                         | A packet containing the header and tail information required for the physical medium layer.                                                                                                    |  |
|   | Full-Duplex                   | Using the IEEE802.3 x standard, you can simultaneously receive and send data operations in both directions at one time                                                                                                    |  |
| Н | Half-Duplex                   | Using the Backpressure standard, you can only receive or send a data operation in one direction at a time                                                                                                    |  |
|   | IGMP (Internet Group          | The mechanism of establishing and maintaining the                                                                                                    |  |
| 1 | Management Protocol)          | relationship between the host and three-layer multicast<br>equipment is provided                                                                                                    |  |
|   | IEEE 802.1p                   |                                                                                                    |  |
|   | IEEE 802.1q                   | A toobaique upod to polyo probleme such as potyory                                                                                                    |  |
| Q | QoS (Quality of Service)      | A technique used to solve problems such as network<br>latency and congestion                                                                                                    |  |
| т | Trunking                      | A group of ports is bundled together to form an aggregate<br>group to increase the bandwidth and enhance the reliability<br>of the connection                                                                                                    |  |
| Т | ToS (Type of Service)         | In an 8-bit domain encapsulated in the IP header, a message representing different priority characteristics is represented                                                                                                    |  |
|   | UDP (User Datagram            | An unconnected unreliable transment lower methods                                                                                                    |  |
| U | Protocol)                     | An unconnected, unreliable transport layer protocol                                                                                                    |  |
| - | UTP (Unshielded Twisted Pair) | There is no shielding media outside the double strand                                                                                                    |  |

# **Appendix 2 FAQ**

#### 1. Why is it not normal to display a page through a WEB browsing configuration

A: Before accessing the WEB, remove the cache and COOKIES of IE. Otherwise, it may cause the abnormal.

#### 2. Forget the Password?

3. A: Forgetting the login password can be used to initialize the password by restoring the factory settings. Press the reset button at for 10s.Initial username "admin" and password "admin".

#### 3. Would both work if configure by web or CLI?

A: Yes, both ways are working.

#### 4. Why can't I increase bandwidth after configuring Trunking?

A: Please check if the information of Trunking set port is the same, including rate, duplex mode and VLAN etc.

#### 5. How to deal with the problem of partial ports of switch?

A: When some ports are blocked on the switch, it may be the network cable fault, the network card failure or the switch port failure, users can test by following steps:

Test the failure:

1. The connection of the computer and switch ports remains unchanged and replace other network cables.

2. The network cable and switch port remains unchanged and changed the computer;

3. The network cable and computer remain unchanged and replace the switch ports.

4. If confirmed that is caused by the switch port failure, please contact the supplier for maintenance.

#### 6. What is the order of the port self-adaptive status detection?

A: Port of state testing was conducted in the following order: 1000Mbps full-duplex, 100Mbps full-duplex, 100Mbps half-duplex, 10Mbps full-duplex, 10 Mbps half-duplex. And automatically connect with maximum speed.

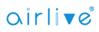